**OIKONOMIKO** ΠΑΝΕΠΙΣΤΗΜΙΟ **AOHNON** 

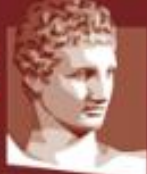

ATHENS UNIVERSITY OF ECONOMICS AND BUSINESS

# **Εξ' αποστάσεως διδασκαλία**

# **Αναλυτικές Οδηγίες Σύνδεσης και Λειτουργίας**

## **Skype Meetings / Skype for Business**

Αθήνα, Σεπτέμβριος 2020

## **Πίνακας Περιεχομένων**

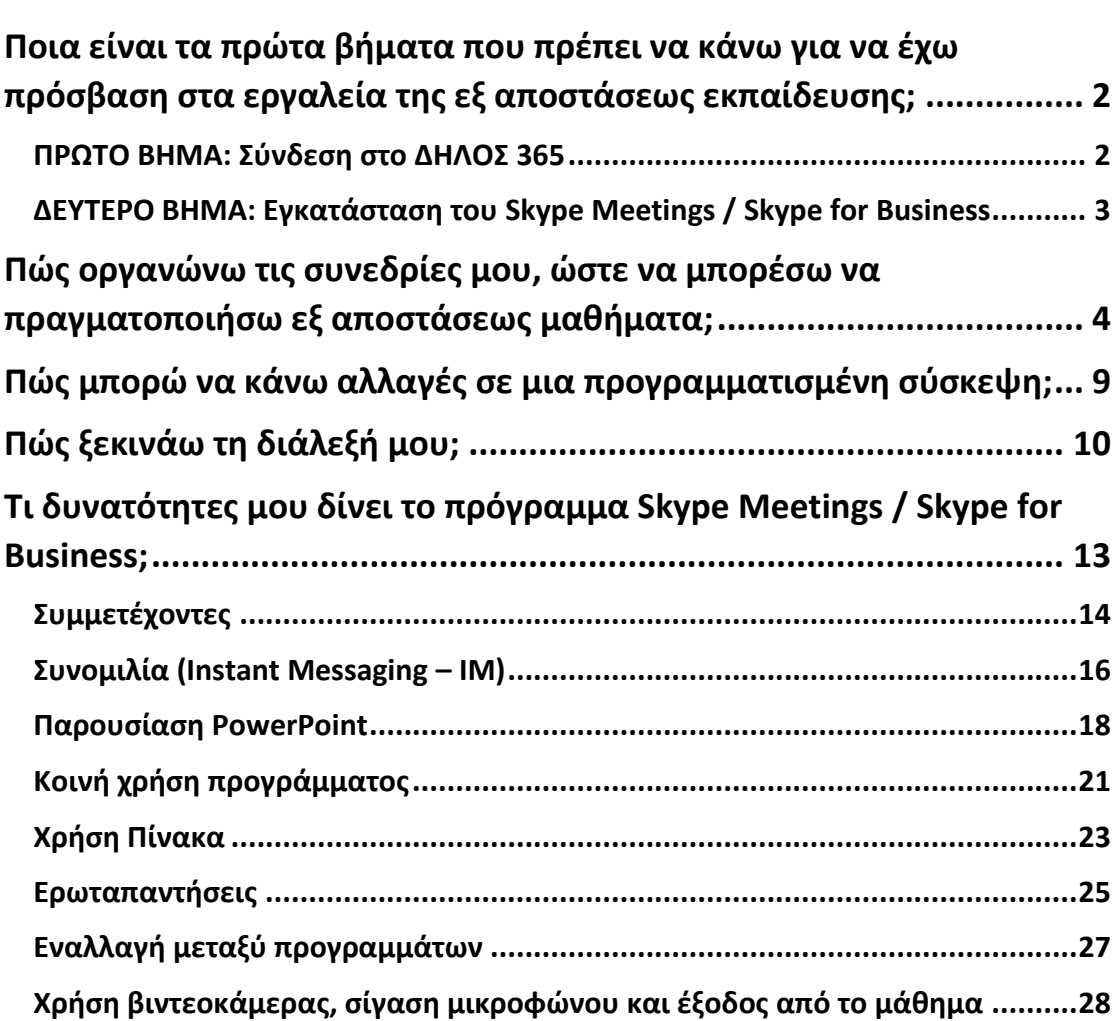

<span id="page-2-0"></span>**Ποια είναι τα πρώτα βήματα που πρέπει να κάνω για να έχω πρόσβαση στα εργαλεία της εξ αποστάσεως εκπαίδευσης;**

#### <span id="page-2-1"></span>**ΠΡΩΤΟ ΒΗΜΑ: Σύνδεση στο ΔΗΛΟΣ 365**

Για να μπορέσουμε να χρησιμοποιήσουμε τα εργαλεία εξ αποστάσεως εκπαίδευσης θα πρέπει αρχικά να ενεργοποιήσουμε το λογαριασμός μας στο ΔΗΛΟΣ 365. Για αυτό το λόγο επισκεπτόμαστε το σύνδεσμο:

#### <https://delos365.grnet.gr/>

#### και πατάμε στη **Σύνδεση**

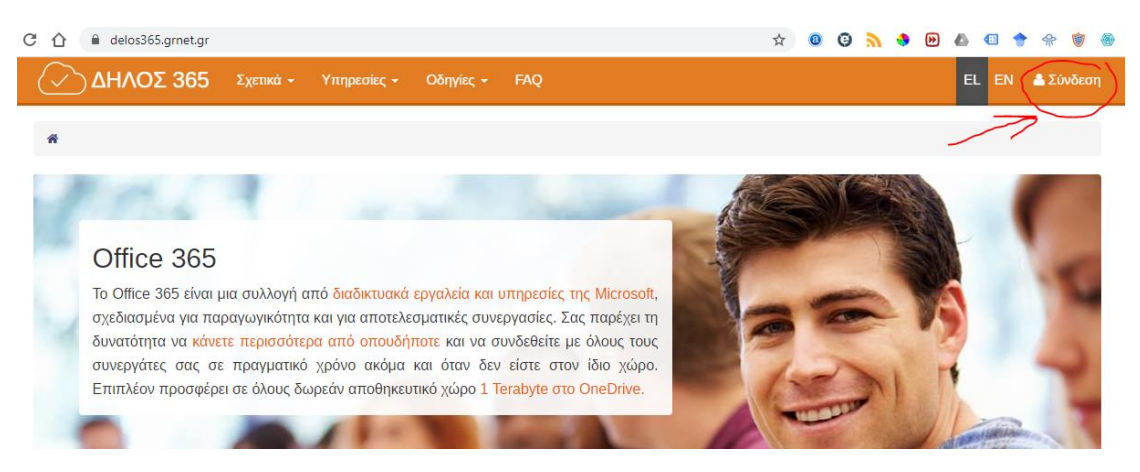

Εάν είναι η πρώτη φορά που κάνουμε σύνδεση από τον συγκεκριμένο φυλλομετρητή, ακολουθεί η παρακάτω σελίδα, στην οποία επιλέγουμε το Ίδρυμά μας (Οικονομικό Πανεπιστήμιο Αθηνών) και πατάμε **Επιβεβαίωση**.

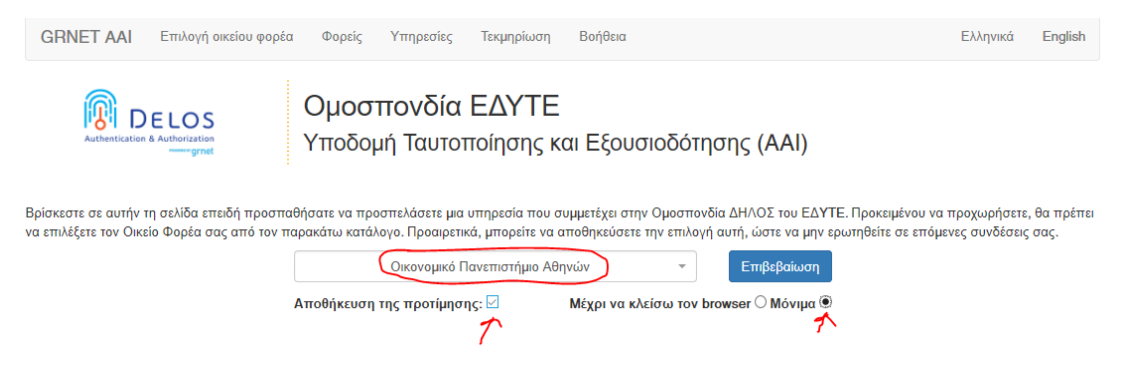

Στην συνέχεια θα εμφανιστεί η σελίδα από το κεντρικό σύστημα πιστοποίησης του ΟΠΑ (SSO), όπου συμπληρώνουμε τα στοιχεία του λογαριασμού μας στο ΟΠΑ, δηλαδή το Όνομα Χρήστη μας (χωρίς το @aueb.gr) και τον Κωδικό μας και πατάμε **Είσοδος**.

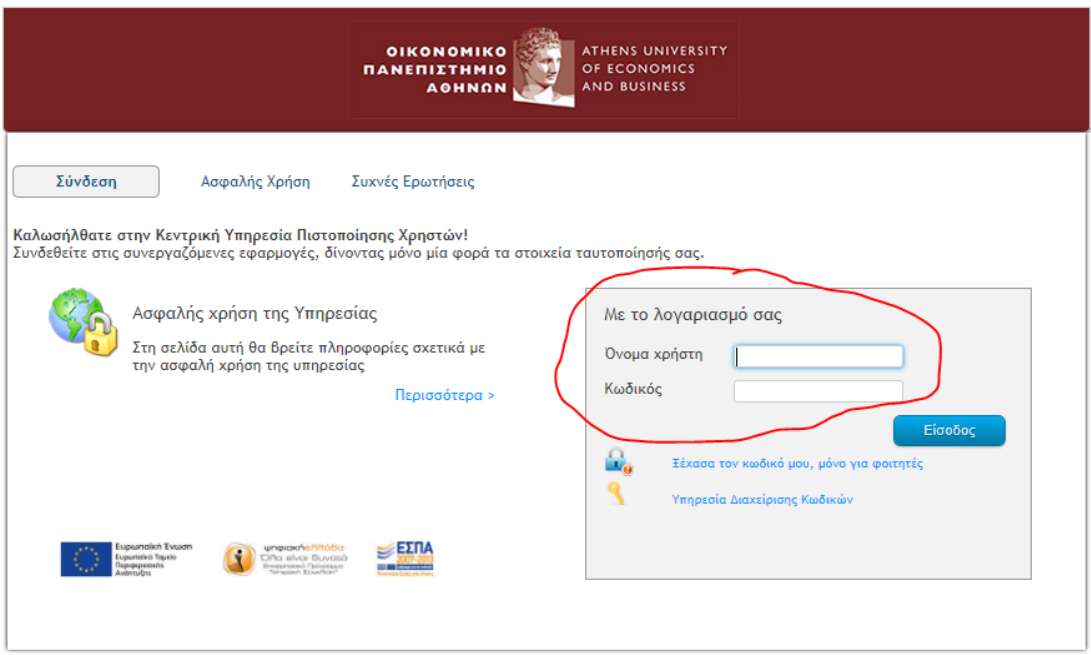

Εάν τα στοιχεία μας είναι σωστά, μεταβαίνουμε αυτομάτως πάλι στην σελίδα του ΔΗΛΟΣ 365, αλλά στο πάνω δεξί μέρος, βλέπουμε πλέον **το όνομά μας**.

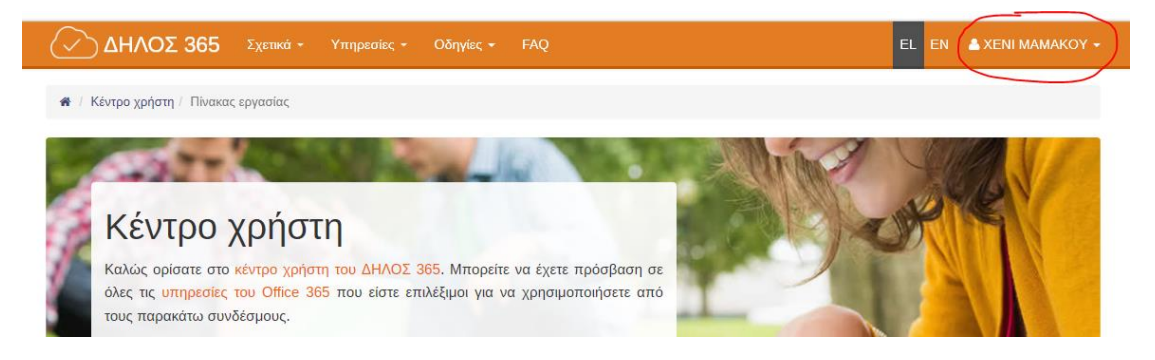

## <span id="page-3-0"></span>**ΔΕΥΤΕΡΟ ΒΗΜΑ: Εγκατάσταση του Skype Meetings / Skype for Business**

Αν χρησιμοποιείται Windows, μπορείτε να εγκαταστήσετε το πρόγραμμα **Skype Meetings**, που μπορείτε να κατεβάσετε από τον ακόλουθο σύνδεσμο:

## [https://az801095.vo.msecnd.net/prod/LWA/plugins/windows/SkypeMeetingsApp.m](https://az801095.vo.msecnd.net/prod/LWA/plugins/windows/SkypeMeetingsApp.msi) [si](https://az801095.vo.msecnd.net/prod/LWA/plugins/windows/SkypeMeetingsApp.msi)

Αντιγράφετε τον παραπάνω σύνδεσμο στον φυλλομετρητή σας. Αποθηκεύετε το αρχείο SkypeMeetingApp.msi, και στη συνέχεια το εκτελείτε για να εγκατασταθεί η εφαρμογή, ακολουθώντας τις οδηγίες του Λειτουργικού Συστήματος. Μετά την ολοκλήρωση της εγκατάστασης του SkypeMeetingsApp.msi είναι πιθανό να χρειαστεί επανεκκίνηση του υπολογιστή (Restart) για να λειτουργήσει σωστά η εφαρμογή.

Εναλλακτικά, μπορείτε να χρησιμοποιήσετε το πρόγραμμα **Skype for Business**, το οποίο μπορείτε να κατεβάσετε από εδώ:

3

## <https://www.microsoft.com/en-us/download/details.aspx?id=49440>

Αφού επιλέξετε την κατάλληλη έκδοση, εκτελείτε το πρόγραμμα που κατεβάσατε και ακολουθείτε τις οδηγίες για την εγκατάσταση. Το Skype for Business είναι διαθέσιμο όχι μόνο για Windows, αλλά και για Mac, iOS και Android. Για τα iOS και Android, θα πρέπει να κατεβάσετε την εφαρμογή από το App Store ή το Play Store.

<span id="page-4-0"></span>**Πώς οργανώνω τις συνεδρίες μου, ώστε να μπορέσω να πραγματοποιήσω εξ αποστάσεως μαθήματα;**

Αφού έχουμε πραγματοποιήσει τα προηγούμενα βήματα προκειμένου να οργανώσουμε μια συνεδρία θα πρέπει να συνδεθούμε στο ΔΗΛΟΣ 365, όπως περιγράψαμε στο βήμα 1.

Αφού συνδεθούμε με τα στοιχεία του ιδρυματικού μας λογαριασμού, μεταβαίνουμε στο κάτω μέρος της σελίδας και πατάμε το εικονίδιο **Schedule Lync meeting**

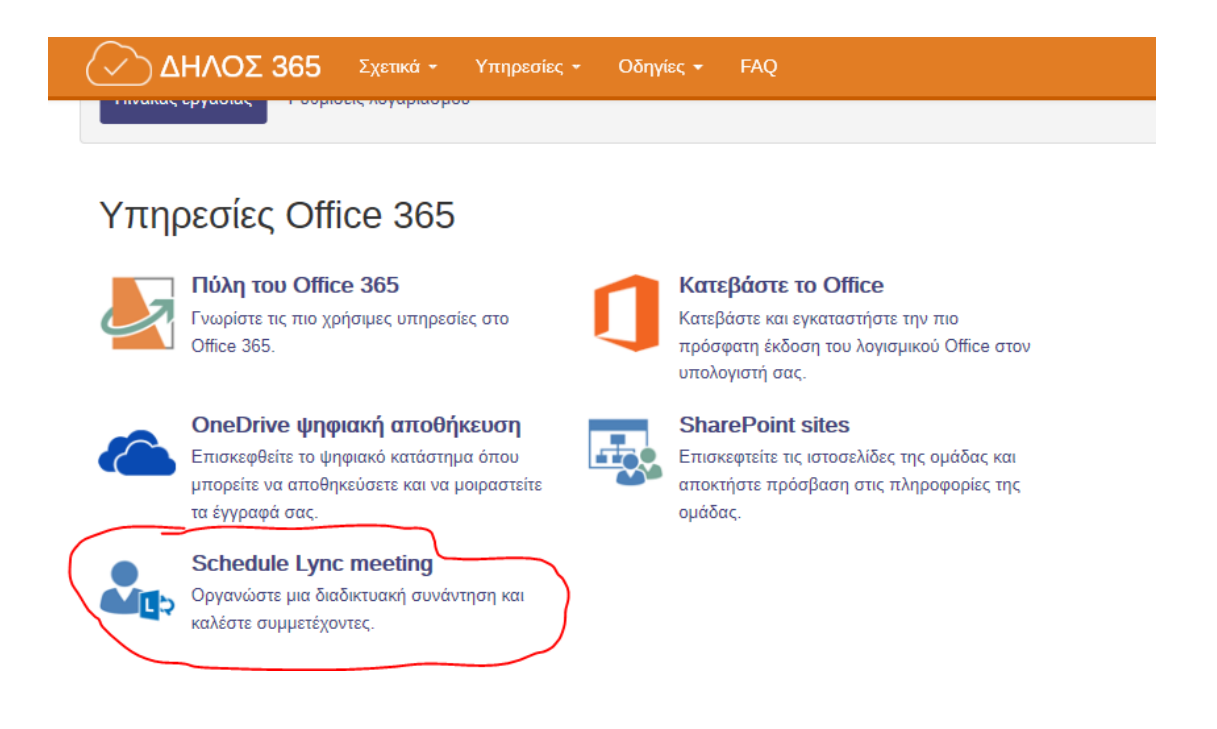

## **Εναλλακτικά, μπορούμε να κάνουμε το ίδιο, μεταβαίνοντας απευθείας στο url:**

#### [https://sched.lync.com](https://sched.lync.com/)

Θα εμφανιστεί μια σελίδα που θα μας ζητάει να κάνουμε σύνδεση με το λογαριασμό mail μας στο Office 365. Στο πλαίσιο κειμένου πληκτρολογούμε το λογαριασμό email του ΟΠΑ πχ [username@aueb.gr](mailto:username@aueb.gr) και πατάμε NEXT.

Θα εμφανισθεί πάλι η σελίδα από το κεντρικό σύστημα πιστοποίησης του ΟΠΑ (SSO), όπου συμπληρώνουμε τα στοιχεία του λογαριασμού μας στο ΟΠΑ, δηλαδή το Όνομα Χρήστη μας (χωρίς το @aueb.gr) και τον Κωδικό μας και πατάμε **Είσοδος**.

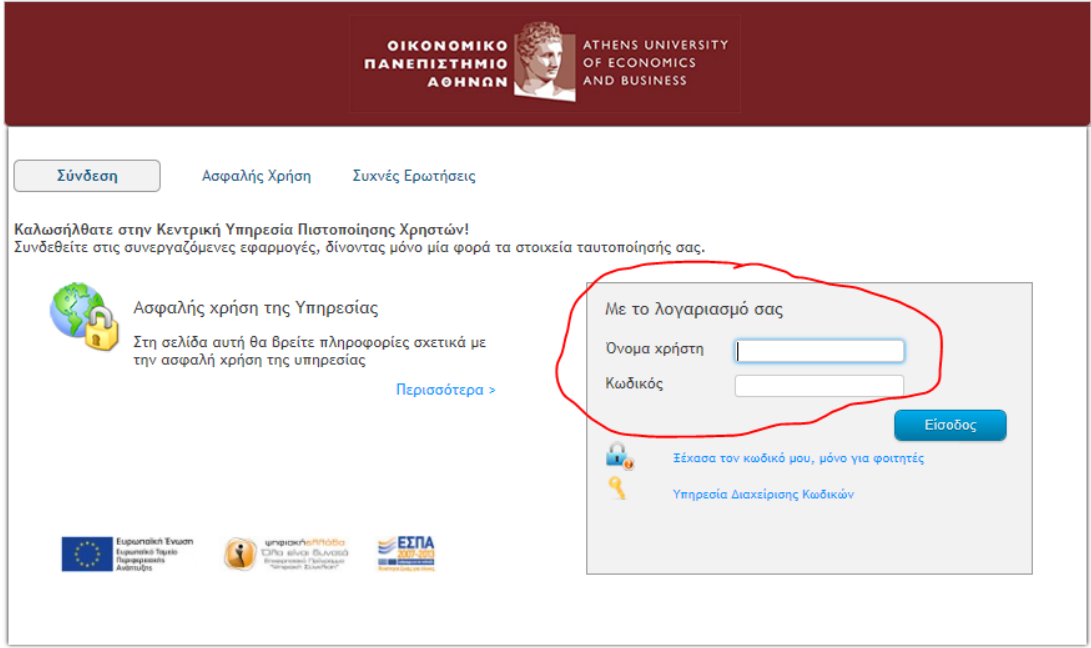

Εμφανίζεται το ακόλουθο παράθυρο, στο οποίο πατάμε **Ναι**, αν θέλουμε να αποθηκευτούν τα στοιχεία μας και να μην χρειάζεται να τα πληκτρολογούμε κάθε φορά.

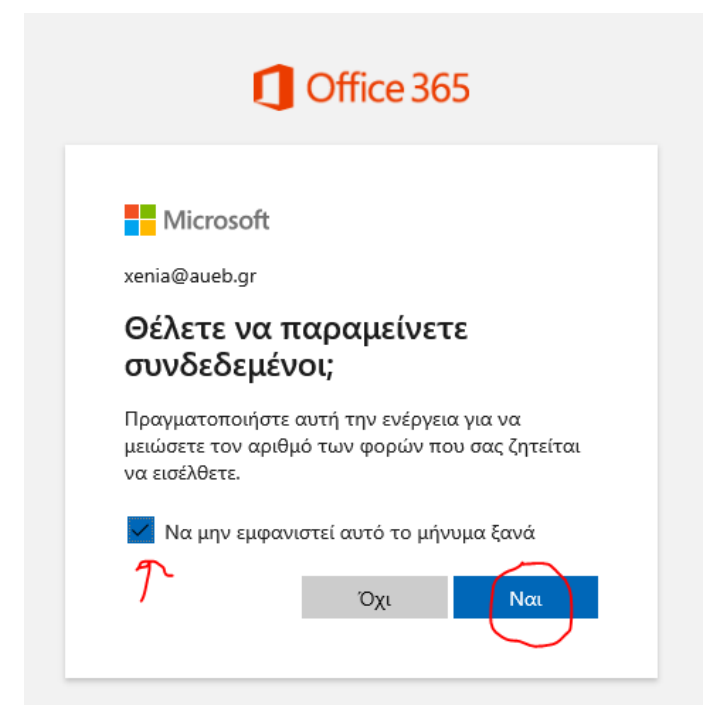

Άσχετα με τον ποιο από τους παραπάνω δύο τρόπους χρησιμοποιήσουμε θα οδηγηθούμε **στη βασική σελίδα προγραμματισμού της σύσκεψής μας** (μαθήματός μας), που φαίνεται στην ακόλουθη εικόνα.

5

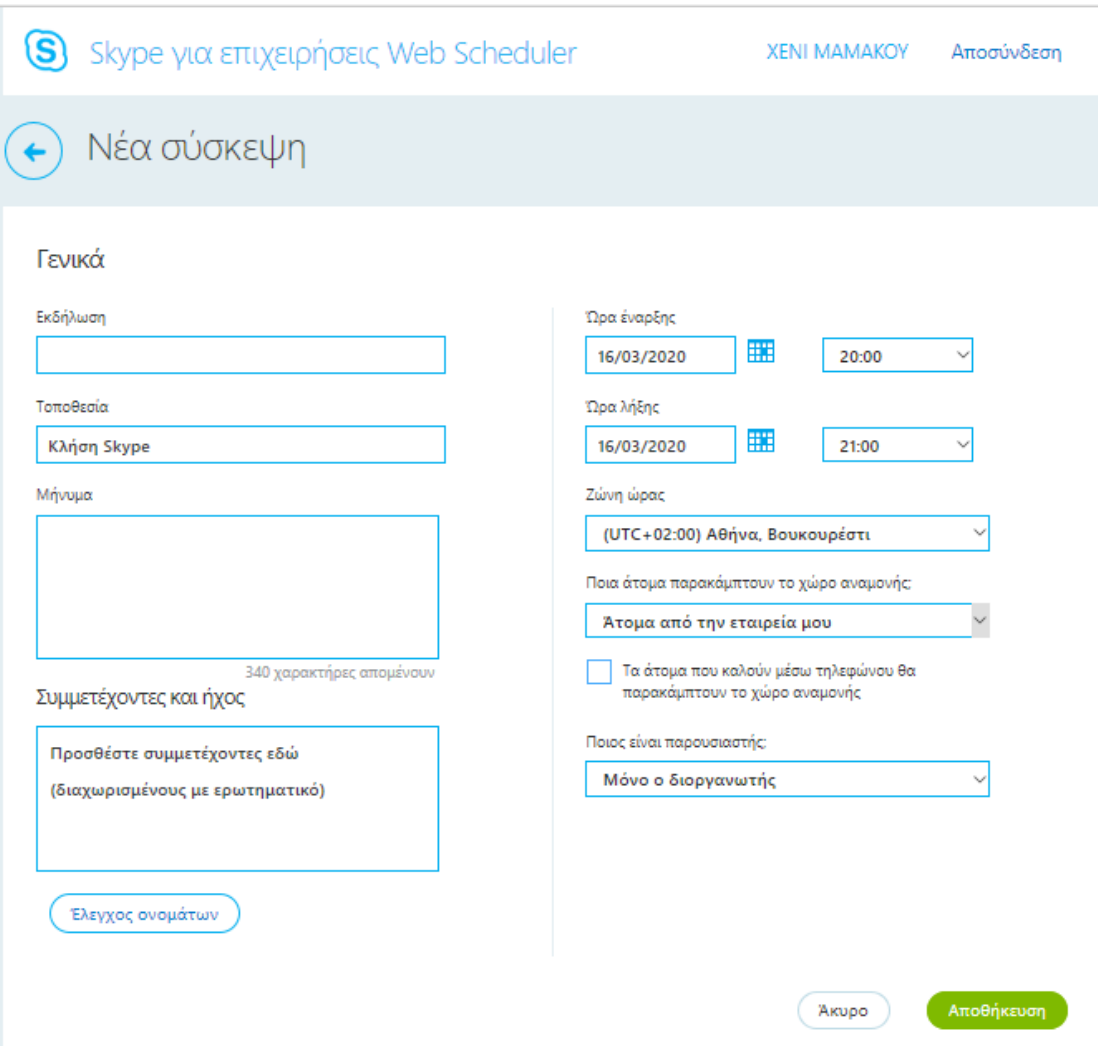

**Στη σελίδα αυτή σας προτείνουμε να συμπληρώσετε τα ζητούμενα πεδία ως ακολούθως:**

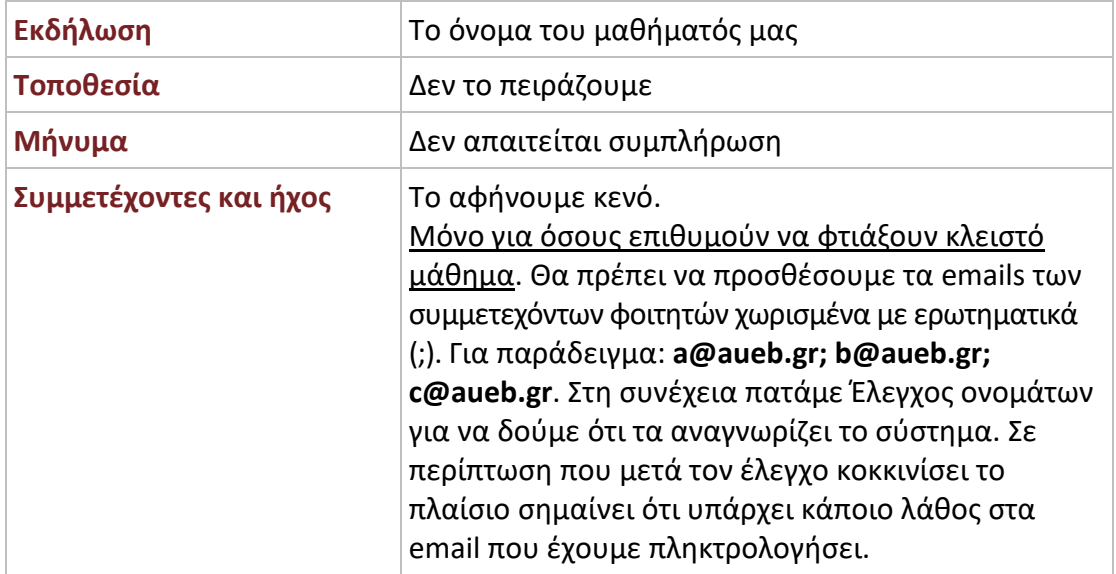

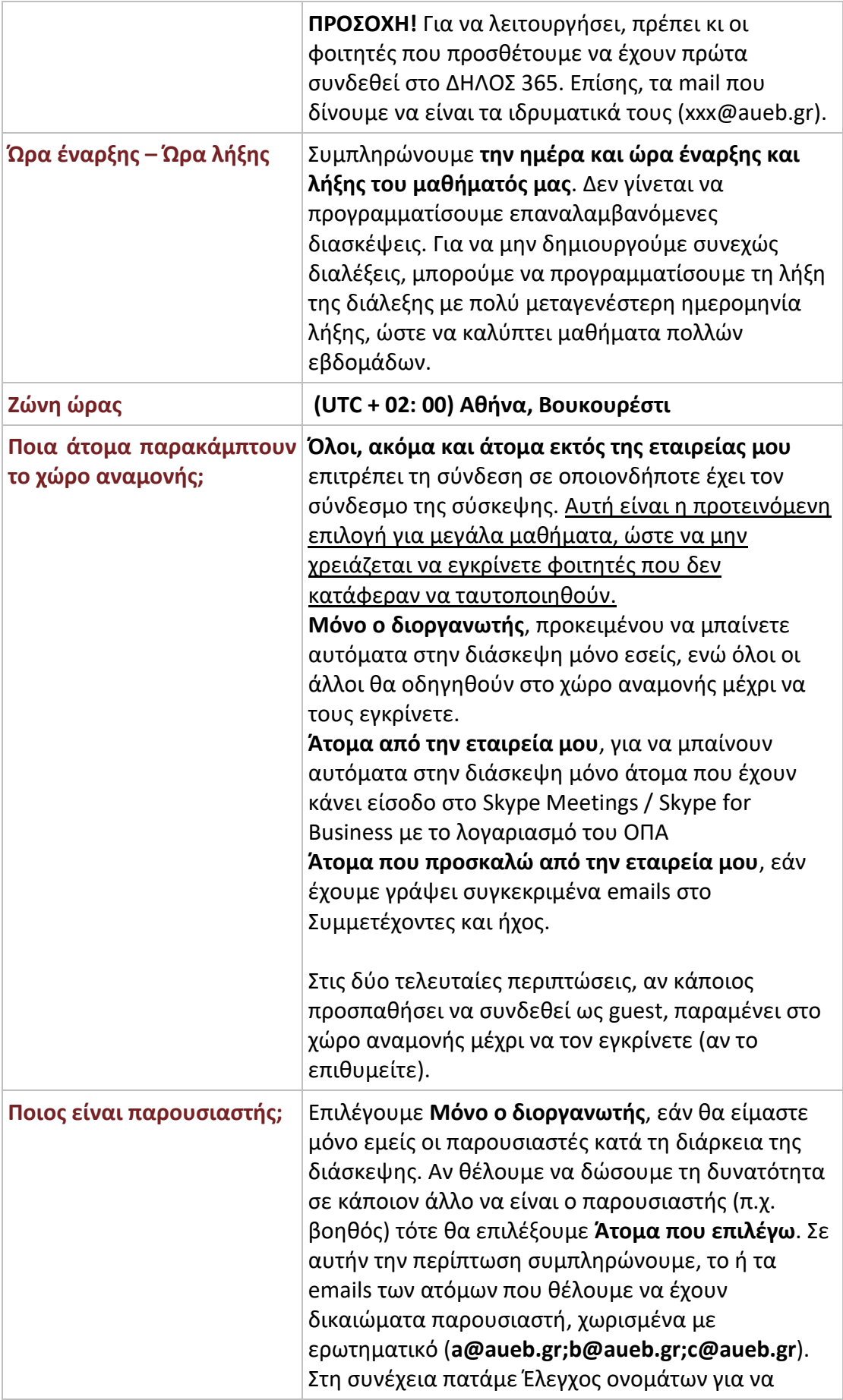

 $\begin{array}{|c|c|c|c|c|}\hline \rule{0pt}{1ex}\rule{0pt}{2ex}\hspace{-2ex} & & & \hline \rule{0pt}{2ex}\hspace{-2ex} & & & \hline \rule{0pt}{2ex}\hspace{-2ex} & & & \hline \rule{0pt}{2ex}\hspace{-2ex} & & & \hline \rule{0pt}{2ex}\hspace{-2ex} & & & \hline \rule{0pt}{2ex}\hspace{-2ex} & & & \hline \rule{0pt}{2ex}\hspace{-2ex} & & & \hline \rule{0pt}{2ex}\hspace{-2ex} & & & \hline \rule{0pt}{2ex}\hspace{-2ex} & & & \hline \rule{0$ 

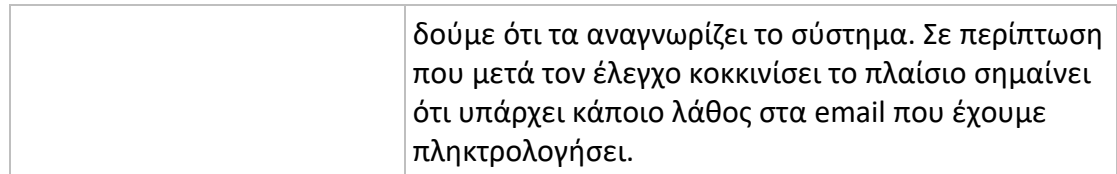

## Μετά τις απαραίτητες αλλαγές, πατάμε **Αποθήκευση**.

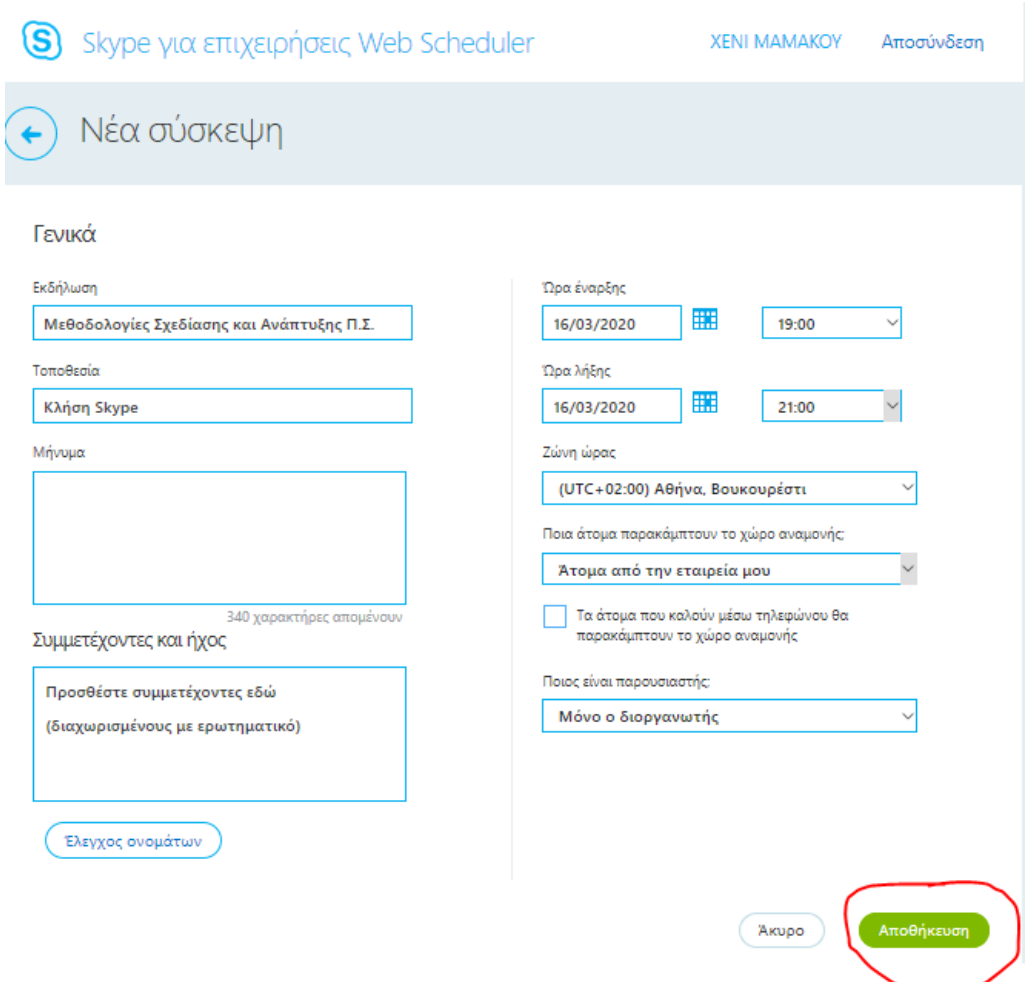

Στο παράθυρο που εμφανίζεται, **αντιγράφουμε το σύνδεσμο της σύσκεψης Skype** και τη στέλνουμε στους φοιτητές μας. Ο πιο εύκολος τρόπος να στείλουμε το σύνδεσμο της σύσκεψης στους φοιτητές είναι με ανακοίνωση από τη σελίδα του μαθήματος στο eClass.

#### Μεθοδολογίες Σχεδίασης και Ανάπτυξης Π.Σ.

#### Δευτέρα, Μάρτιος 16, 2020

19:15-20:15 (UTC+02:00) Αθήνα, Βουκουρέστι Αντιγράψτε τις λεπτομέρειες της σύσκεψης στην πρόσκληση που στέλνετε στους συμμετέχοντες.

#### Συμμετοχή στη σύσκεψη Skype

https://meet.lync.com/auebgr-aueb/xenia/3SX1VV8H

Πρώτη σύσκεψη Skype;

## <span id="page-9-0"></span>**Πώς μπορώ να κάνω αλλαγές σε μια προγραμματισμένη σύσκεψη;**

Τις συσκέψεις (μαθήματα) που δημιουργήσαμε, μπορούμε να τις επεξεργαστούμε. Με αυτόν τον τρόπο, μπορούμε να χρησιμοποιούμε τον ίδιο σύνδεσμο που δημιουργήσαμε αρχικά, ακόμη και *για μεταγενέστερες διαλέξεις του ίδιου μαθήματος*.

Για να μεταβούμε στις ρυθμίσεις των συσκέψεών μας, πηγαίνουμε στο url:

[https://sched.lync.com](https://sched.lync.com/)

και πατάμε το κουμπί στο πάνω αριστερό μέρος.

Skype για επιχειρήσεις Web Scheduler

Νέα σύσκεψη

Γενικά

Εκδήλωση

Εμφανίζεται η οθόνη στην οποία μπορούμε να δούμε όλες τις συσκέψεις που έχουμε προγραμματίσει και να επεξεργαστούμε τις ρυθμίσεις τους.

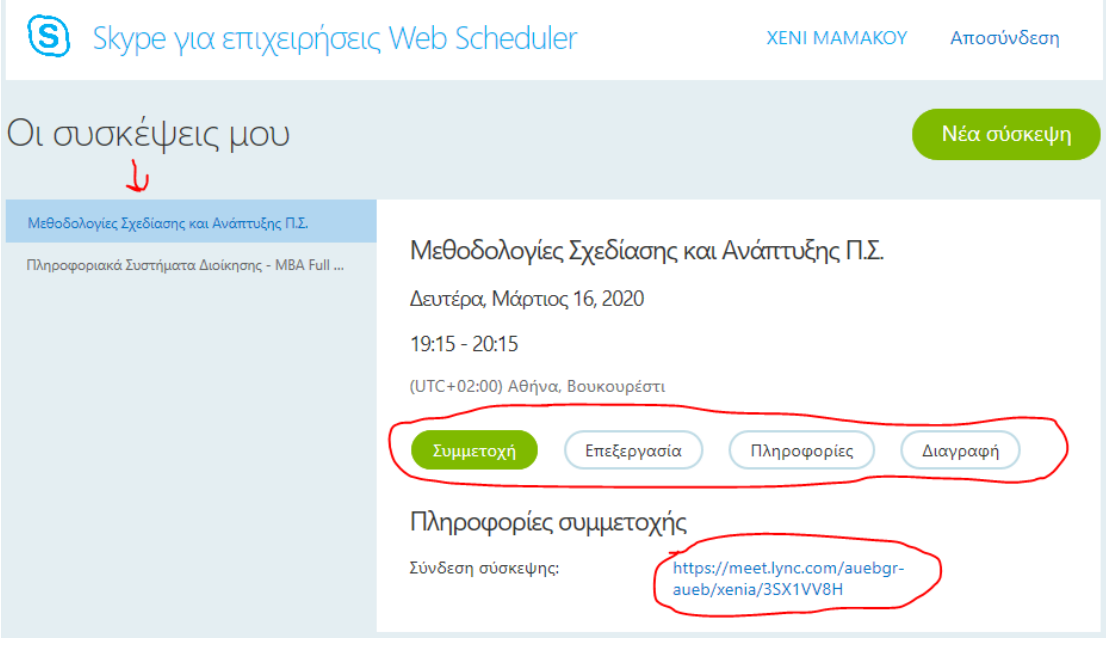

Στην αριστερή στήλη, εμφανίζονται όλες οι συσκέψεις (μαθήματα) που έχουμε δημιουργήσει. Πατώντας σε όποιο από αυτά μας ενδιαφέρει, παρουσιάζονται στα δεξιά οι πληροφορίες του. Εδώ έχουμε τη δυνατότητα να επιλέξουμε:

**Συμμετοχή:** Για να συνδεθούμε στο μάθημα και να ξεκινήσουμε τη διάλεξή μας.

**Επεξεργασία:** Για να αλλάξουμε όποιο από τα στοιχεία θέλουμε (π.χ. ημερομηνία και ώρα)

**Πληροφορίες:** Όπου θα εμφανιστούν οι βασικές πληροφορίες και το url της σύσκεψης.

**Διαγραφή:** Για να διαγράψουμε τη σύσκεψη.

Στην ίδια σελίδα βλέπουμε και το σύνδεσμο της σύσκεψης.

## <span id="page-10-0"></span>**Πώς ξεκινάω τη διάλεξή μου;**

Εφόσον έχετε εγκαταστήσει το πρόγραμμα **Skype Meetings**(όπως είχε αναφερθεί στο 2 <sup>ο</sup> βήμα), είτε θα ανοίξει αυτομάτως είτε θα εμφανιστεί πρώτα ένα μήνυμα όπου θα πρέπει να επιλέξετε **Open Skype Meetings App**. Το αν θα γίνει αυτόματα ή όχι, εξαρτάται από τον φυλλομετρητή σας.

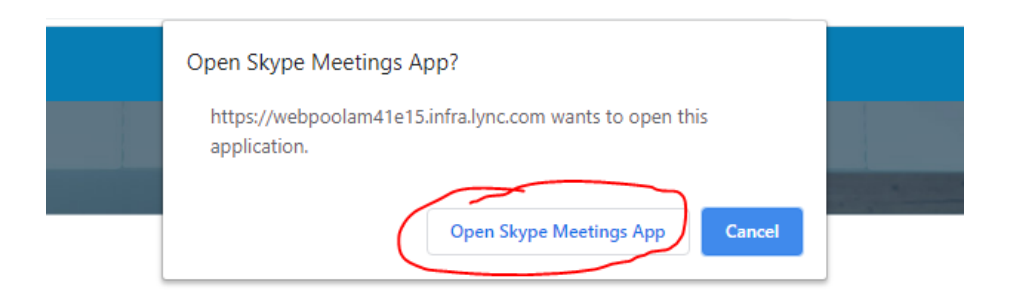

Μετά από λίγο εμφανίζεται η εισαγωγική οθόνη του **Skype Meetings (Συσκέψεις Skype)**

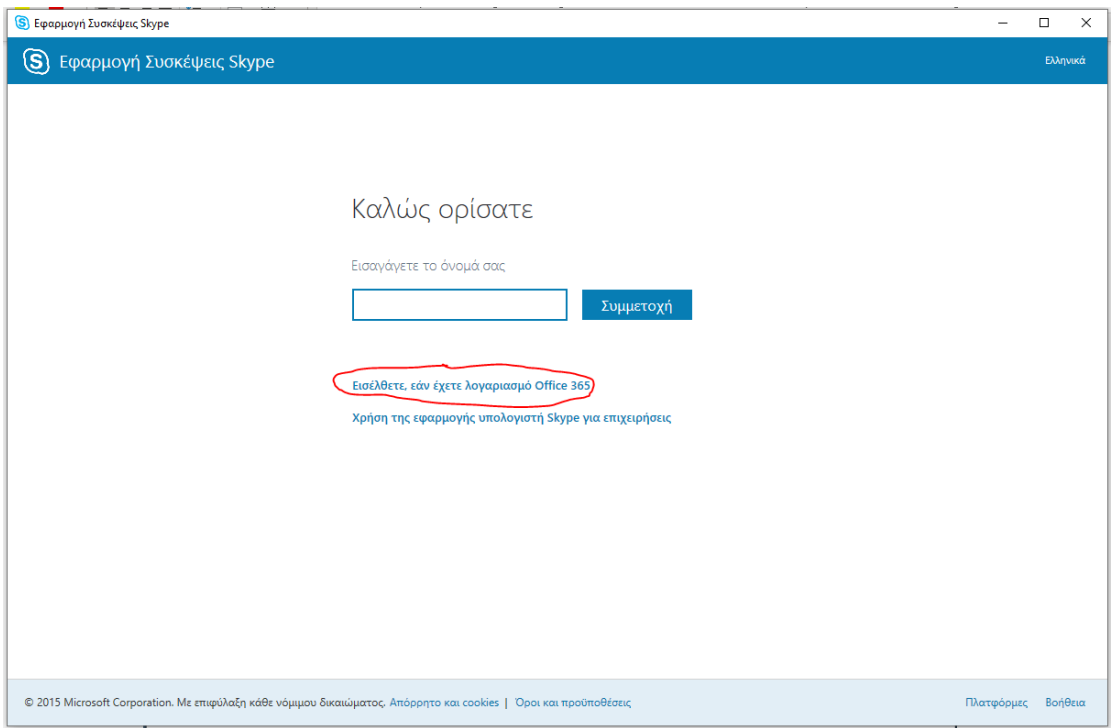

Για να συνδεθείτε στη διάλεξη, κάνετε κλικ στο «Εισέλθετε εάν έχετε λογαριασμό Office 365» ή «Sign in if you have an Office 365 account» (OXI στο «Συμμετοχή» ή «Join»). Θα σας ζητηθεί το όνομα του λογαριασμού σας όπου δίνετε το λογαριασμό email του ΟΠΑ, πχ p3950037@aueb.gr και πατάτε NEXT.

Στη συνέχεια θα εμφανισθεί πάλι η σελίδα από το κεντρικό σύστημα πιστοποίησης του ΟΠΑ (SSO), όπου συμπληρώνετε τα στοιχεία του λογαριασμού σας στο ΟΠΑ, δηλαδή το Όνομα Χρήστη, πχ p3950037 (χωρίς το @aueb.gr) και τον Κωδικό και πατάτε **Είσοδος**.

Αν έχετε εγκαταστήσει το **Skype for Business** (όπως είχε αναφερθεί στο 2<sup>ο</sup> βήμα), είτε θα ανοίξει αυτομάτως είτε θα εμφανιστεί πρώτα ένα μήνυμα όπου θα πρέπει να επιλέξετε να ανοίγετε αυτούς τους συνδέσμους με το πρόγραμμα αυτό. Το αν θα γίνει αυτόματα ή όχι, εξαρτάται από τον φυλλομετρητή σας.

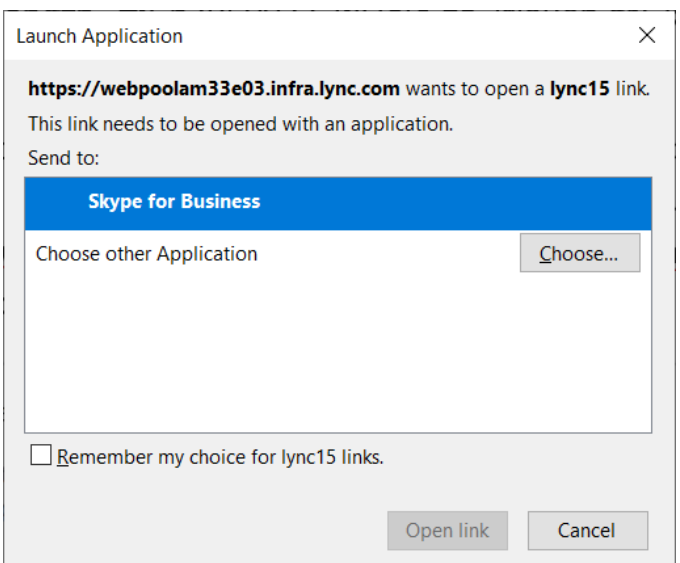

Μετά από λίγο εμφανίζεται η εισαγωγική οθόνη του **Skype for Business**

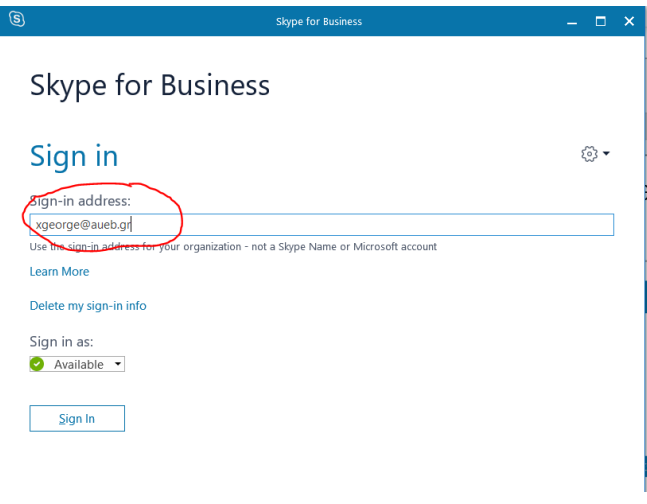

Για να συνδεθείτε στη διάλεξη, γράφετε το ιδρυματικό σας email στο πεδίο «Sign-in address» και κάνετε κλικ στο «Sign in». Στη συνέχεια θα εμφανισθεί πάλι η σελίδα από το κεντρικό σύστημα πιστοποίησης του ΟΠΑ (SSO), όπου συμπληρώνετε τα στοιχεία του λογαριασμού σας στο ΟΠΑ, δηλαδή το Όνομα Χρήστη, πχ p3950037 (χωρίς το @aueb.gr) και τον Κωδικό και πατάτε Είσοδος.

Μόλις ολοκληρωθεί η σύνδεση, θα εμφανιστεί το ακόλουθο παράθυρο για να επιλέξετε πώς θα συμμετέχετε στη διάλεξη:

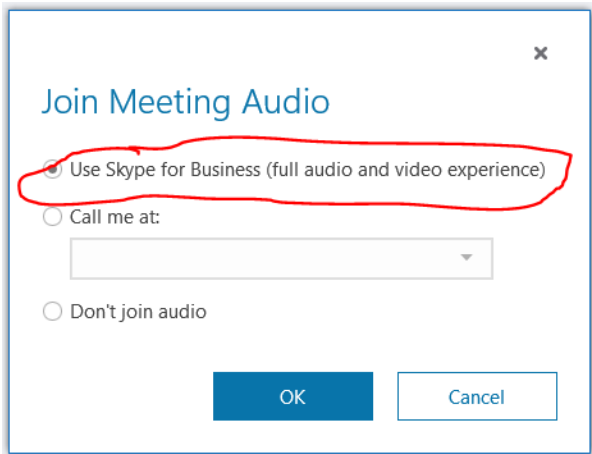

Αφήστε επιλεγμένη την πρώτη επιλογή, και κάντε κλικ στο «ΟΚ».

Αφού ολοκληρωθεί σωστά η παραπάνω διαδικασία θα εισέλθετε στη διάλεξη και η εφαρμογή θα έχει την εμφάνιση που παρουσιάζεται στην ακόλουθη εικόνα (ανάλογα με το αν χρησιμοποιείτε το Skype Meetings ή το Skype for Business, μπορεί να υπάρχουν μικρές διαφορές).

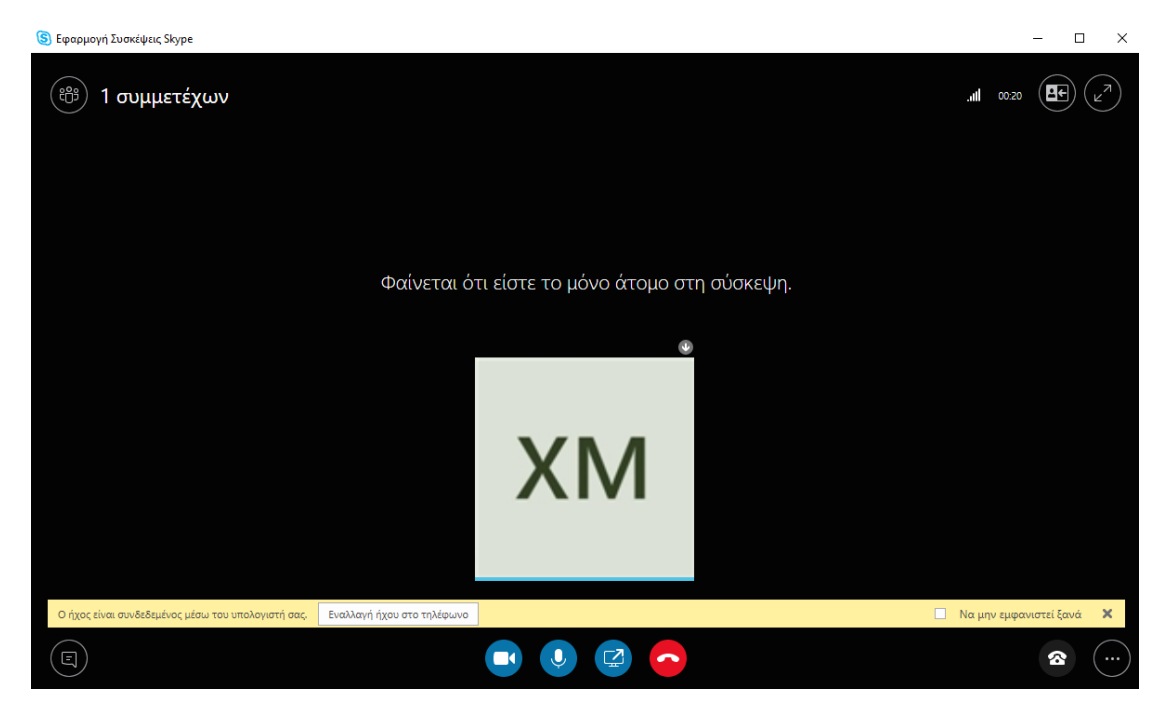

## <span id="page-13-0"></span>**Τι δυνατότητες μου δίνει το πρόγραμμα Skype Meetings / Skype for Business;**

Μόλις οι φοιτητές αρχίσουν να εισέρχονται στο μάθημα, θα τους βλέπουμε στην οθόνη μας.

*Έχω δημιουργήσει έναν Test Student για τους σκοπούς αυτών των οδηγιών.*

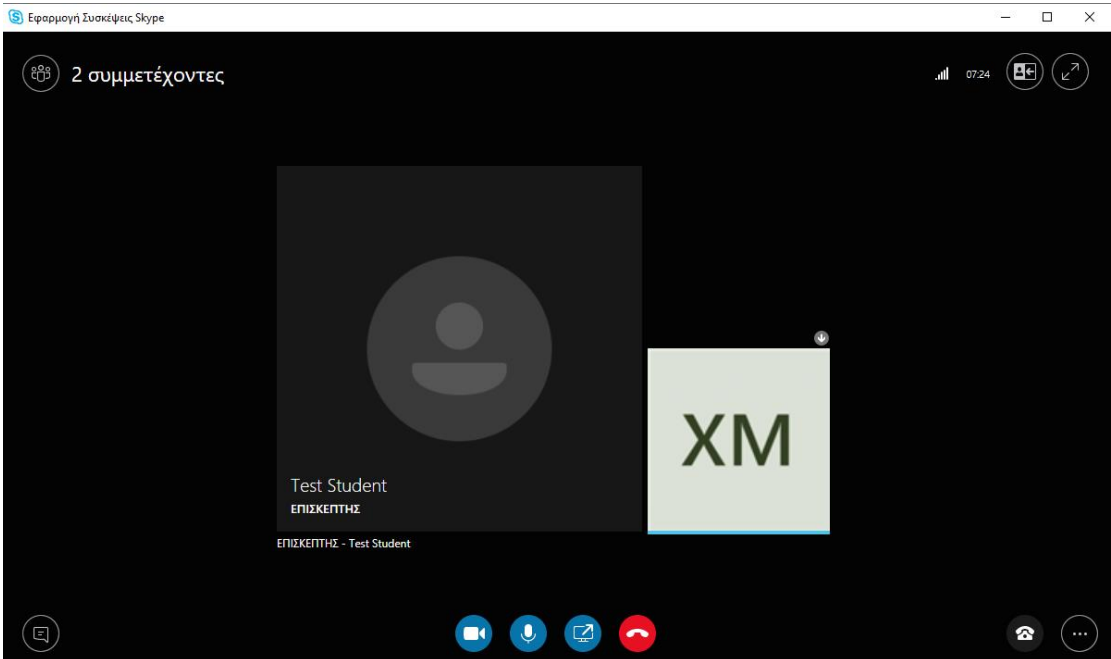

## <span id="page-14-0"></span>**Συμμετέχοντες**

Για να βλέπουμε τους συμμετέχοντες στο μάθημά μας, η καλύτερη επιλογή είναι να πατήσουμε το εικονίδιο με τα τρία ανθρωπάκια στο πάνω αριστερό μέρος της οθόνης:

S Εφαρμογή Συσκέψεις Skype

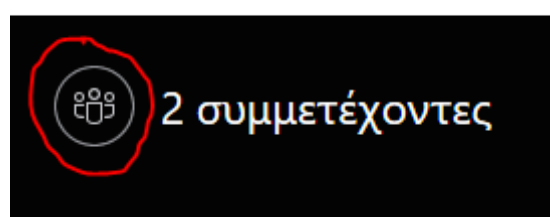

Μόλις το πατήσουμε, στο αριστερό μέρος της οθόνης θα βλέπουμε όλους όσους συμμετέχουν και θα έχουμε τις εξής δυνατότητες:

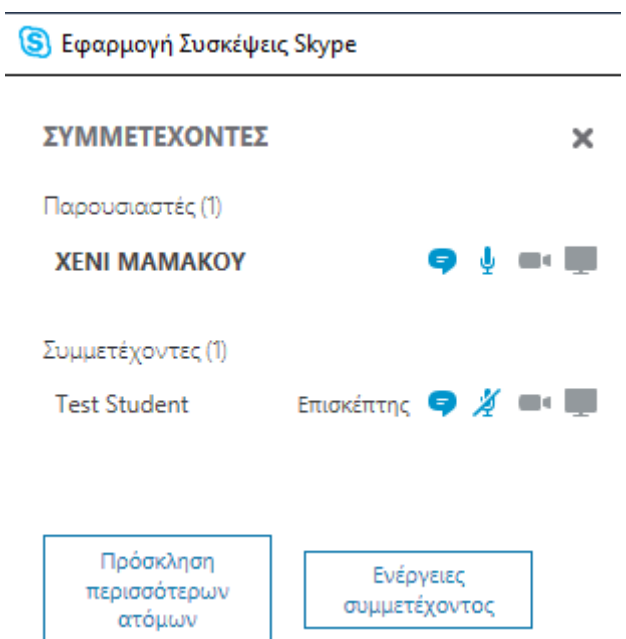

- Να ενεργοποιήσουμε ή απενεργοποιήσουμε το μικρόφωνο μεμονωμένου φοιτητή, πατώντας το

- Να διώξουμε κάποιον φοιτητή από το μάθημα, κάνοντας δεξί κλικ πάνω του και πατώντας **Κατάργηση**.

- Να δώσουμε δικαίωμα σε φοιτητή να γίνει παρουσιαστής, κάνοντας δεξί κλικ πάνω του και πατώντας **Να γίνει παρουσιαστής**.

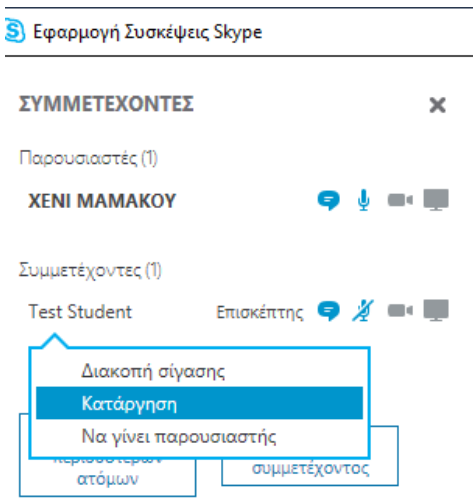

- Να απενεργοποιήσουμε τα μικρόφωνα όλων των φοιτητών συνολικά, πατώντας το

Ενέργειες

κουμπί <sup>συμμετέχοντος</sup> και στη συνέχεια επιλέγοντας **Σίγαση ακροατηρίου**.

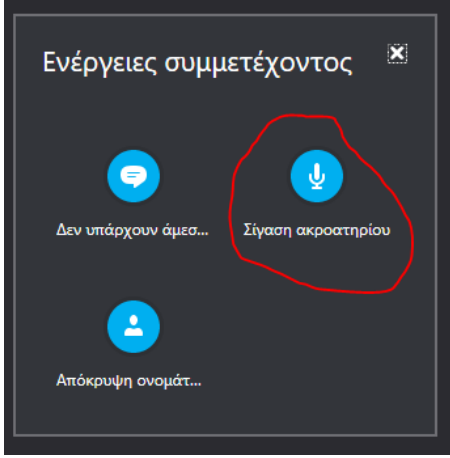

## <span id="page-16-0"></span>**Συνομιλία (Instant Messaging – IM)**

Για να συνομιλούμε με τους συμμετέχοντες φοιτητές και να μπορούν να μας στέλνουν

 $E$ 

μηνύματα κειμένου, πατάμε το κουμπί στην κάτω αριστερή γωνία.

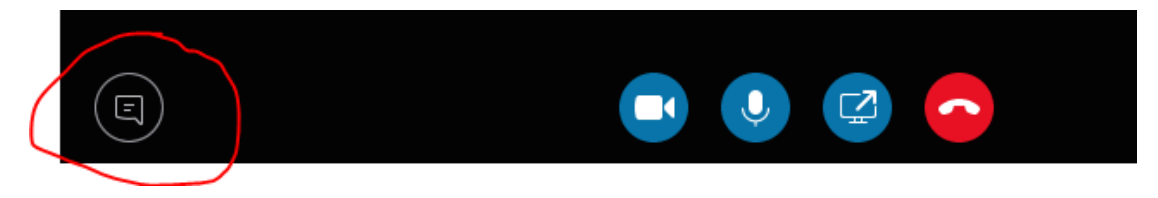

Ανοίγει στα αριστερά μία μπάρα, στην οποία μπορούμε να γράφουμε και να λαμβάνουμε μηνύματα.

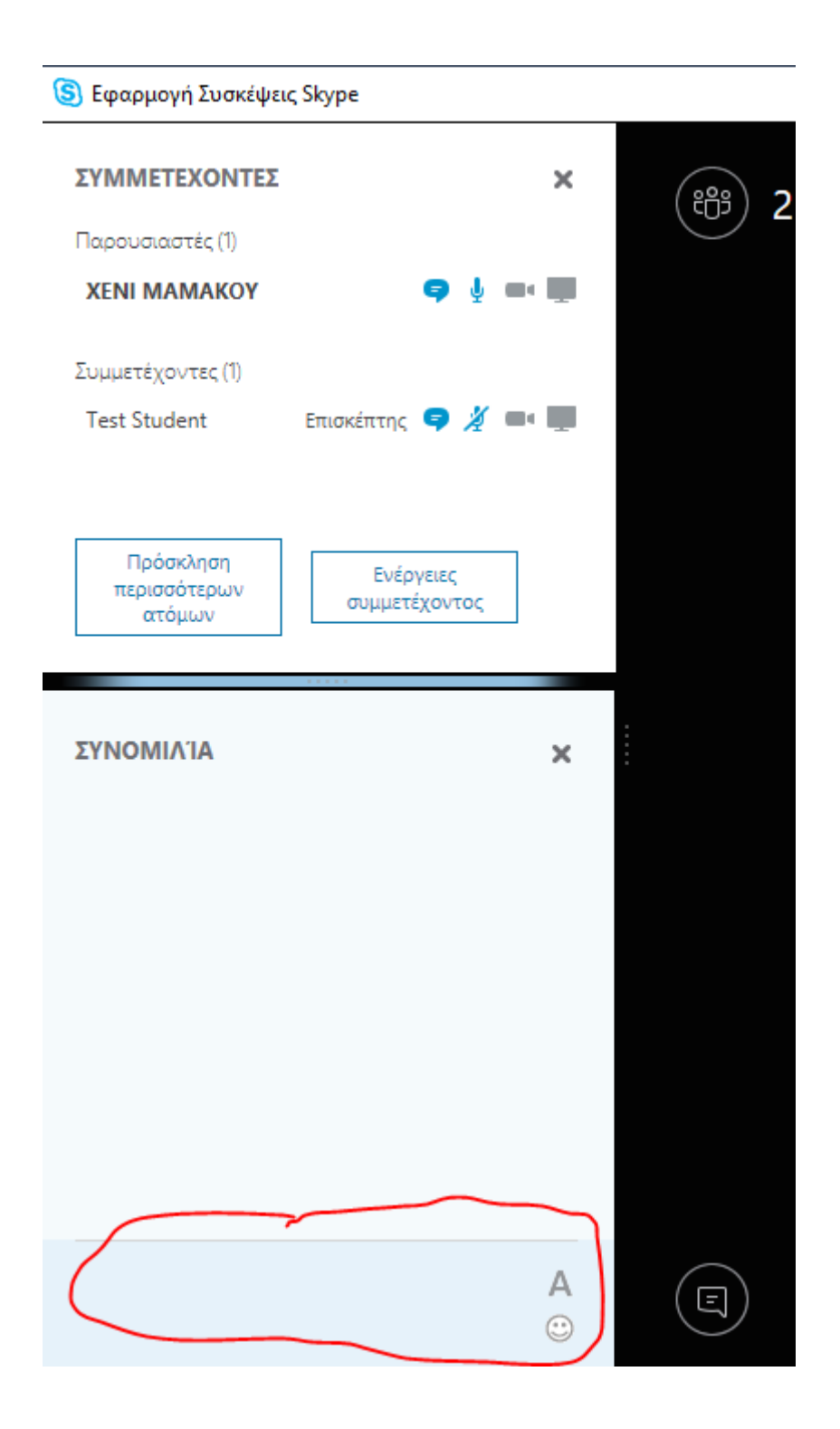

Μόλις κάποιος φοιτητής στείλει μήνυμα, θα εμφανιστεί στη ΣΥΝΟΜΙΛΙΑ και στη συνέχεια θα ξέρουμε ποιος έστειλε το μήνυμα και θα μπορούμε να απαντήσουμε.

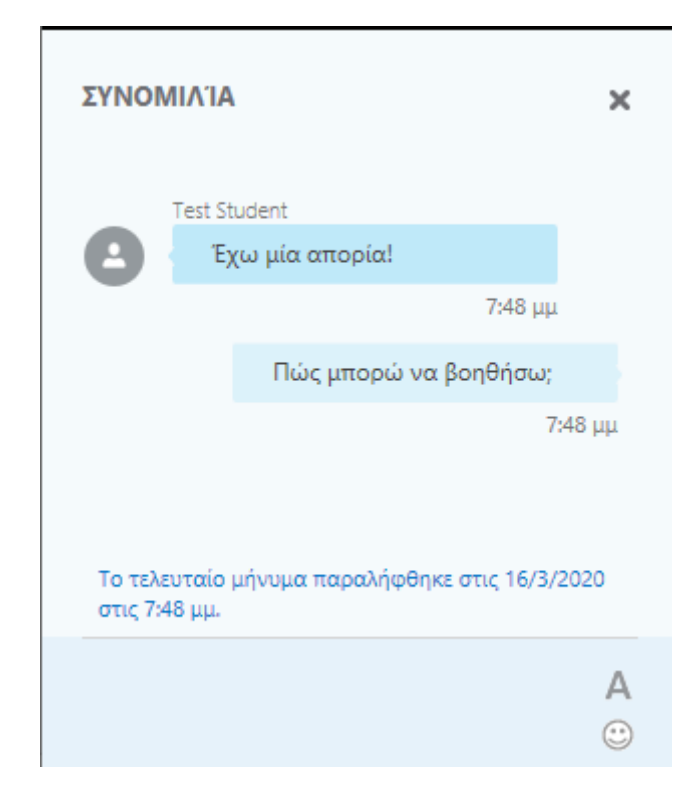

### <span id="page-18-0"></span>**Παρουσίαση PowerPoint**

Για να δουν οι φοιτητές την παρουσίαση που έχουμε ετοιμάσει σε PowerPoint

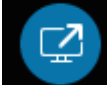

πατάμε το εικονίδιο στο κάτω μέρος της οθόνης.

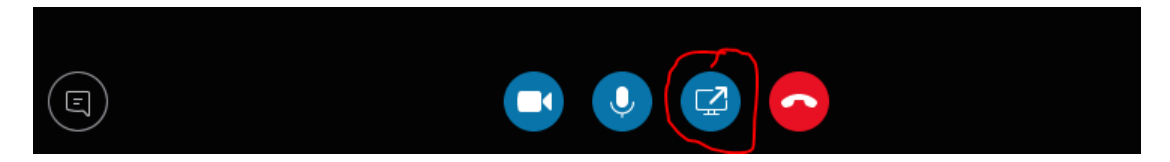

Από τις επιλογές που εμφανίζονται, διαλέγουμε **Παρουσίαση αρχείου του PowerPoint…**

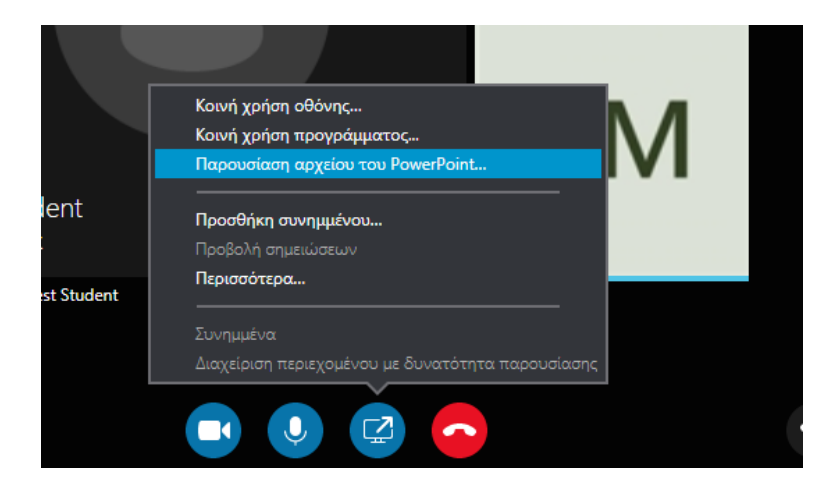

## Πατάμε **Αναζήτηση**

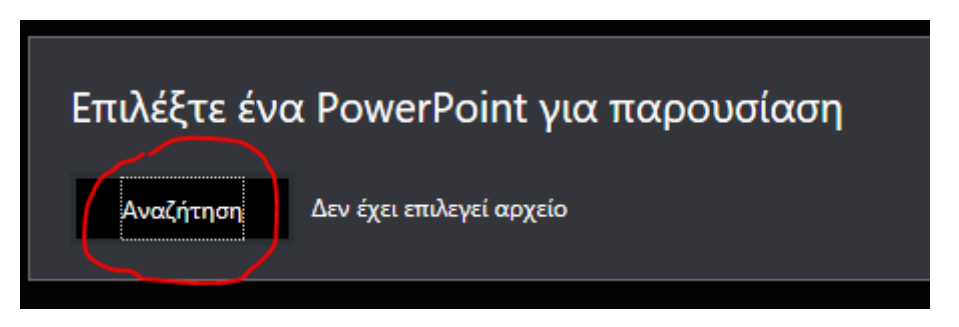

Διαλέγουμε το αρχείο από το υπολογιστή μας. Η παρουσίασή μας προβάλλεται σε όλους του φοιτητές που συμμετέχουν.

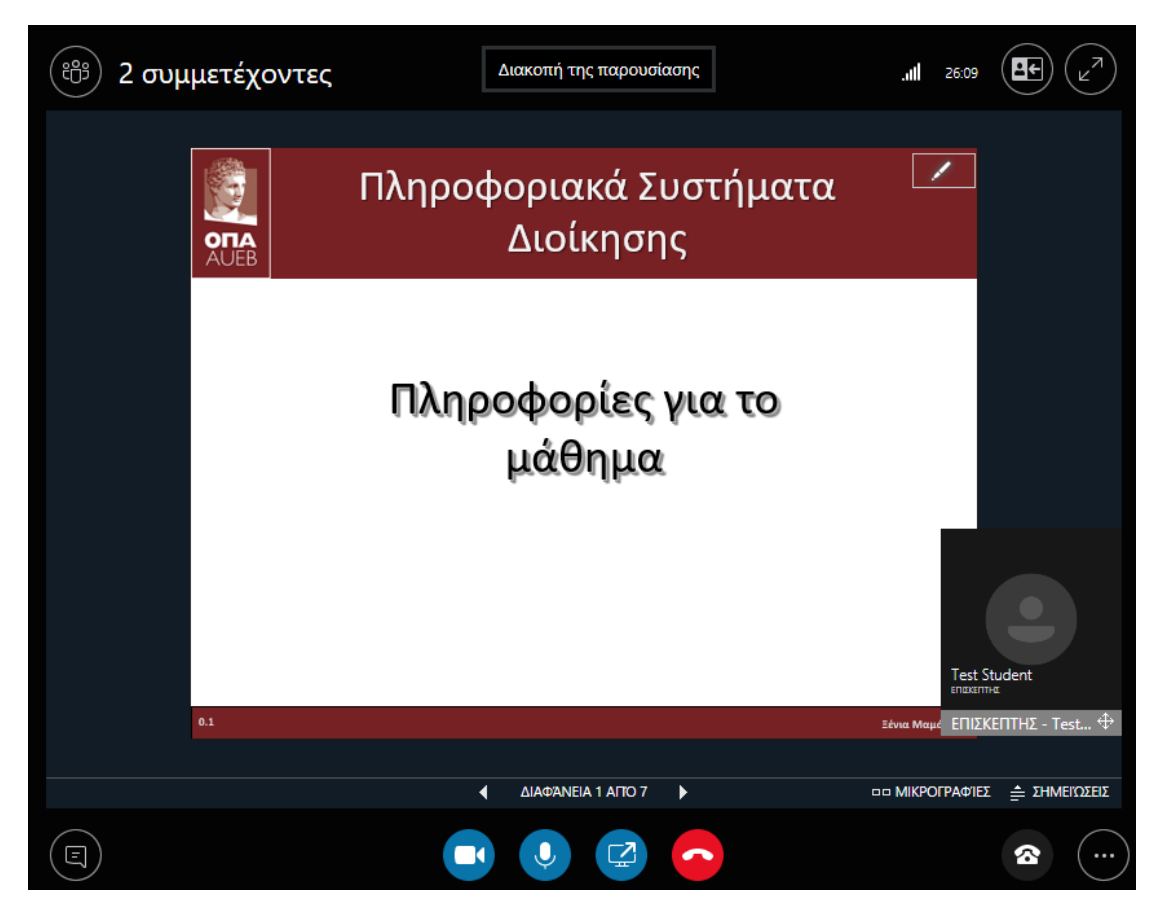

Εάν «πέφτουν» τα εικονίδια των φοιτητών, πάνω στην παρουσίασή μας, καλό είναι να αλλάξουμε προβολή.

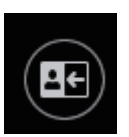

**παρουσίασης**

Πατάμε το πλήκτρο στο πάνω δεξί μέρος, κι επιλέγουμε **Προβολή** 

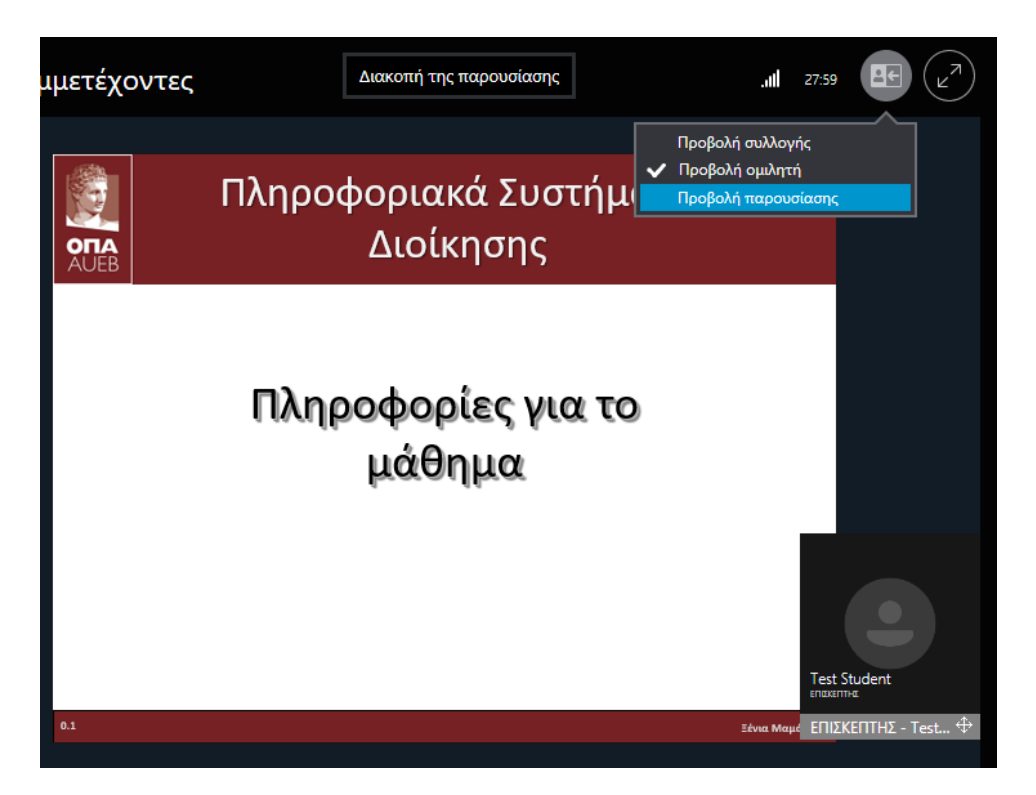

Για να μεταβούμε σε επόμενη ή προηγούμενη διαφάνεια, πατάμε τα βελάκια στο κάτω μέρος.

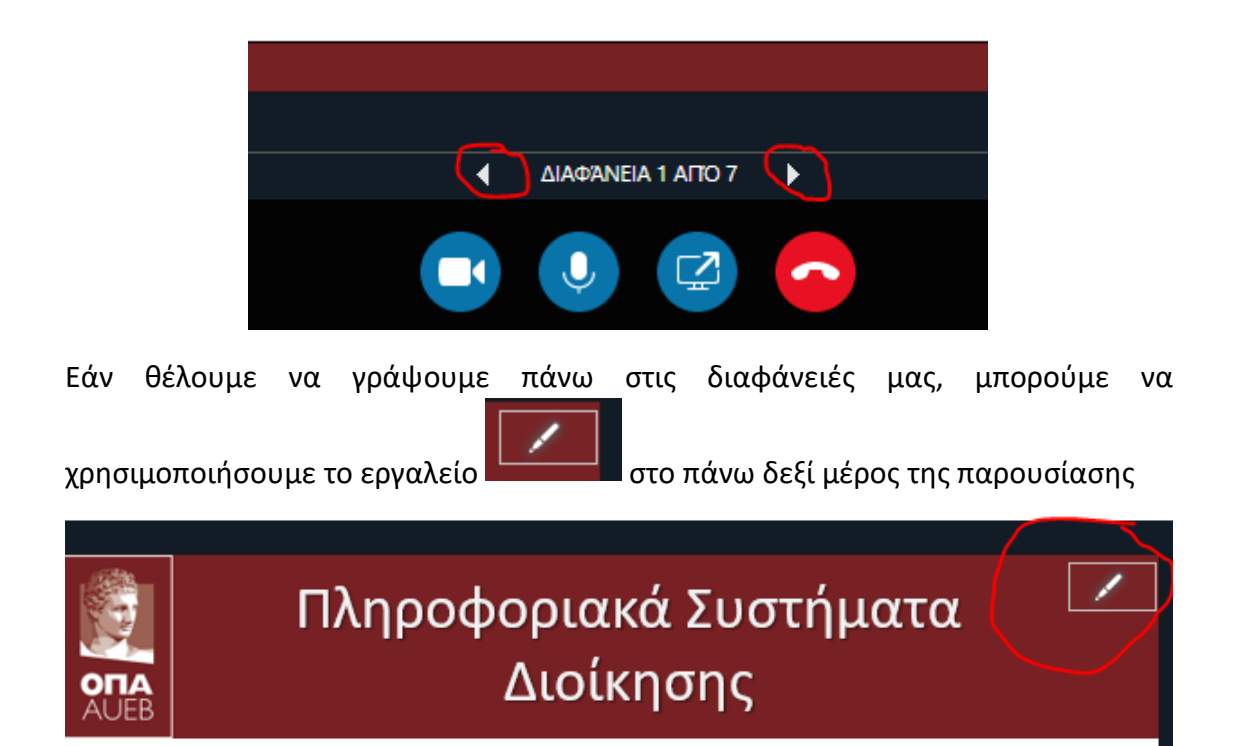

το οποίο εμφανίζει την παρακάτω κάθετη μπάρα επιλογών για γράψιμο πάνω στη διαφάνεια:

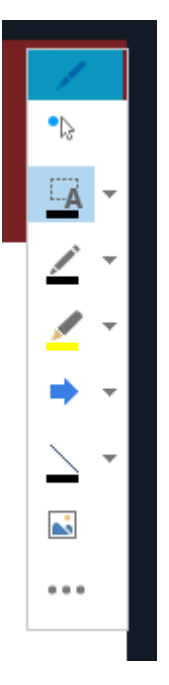

Για να διακόψουμε την παρουσίαση, πατάμε το κουμπί **Διακοπή Παρουσίασης** στο πάνω μέρος της οθόνης

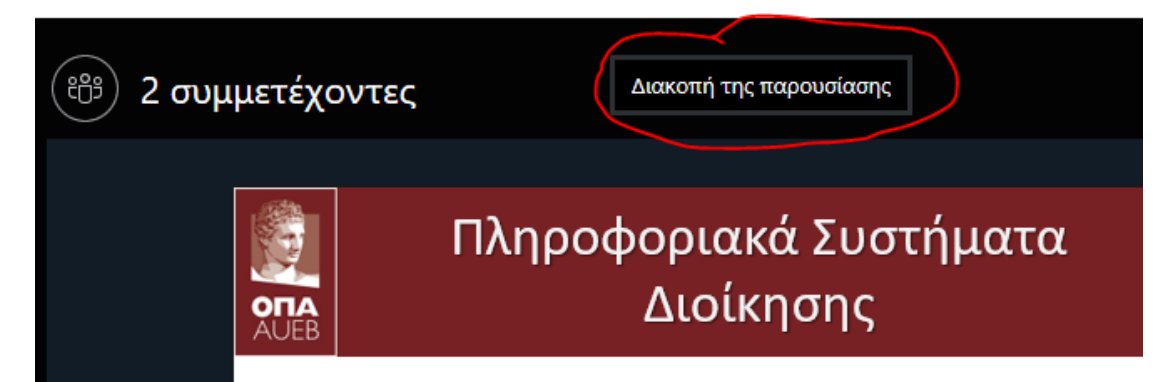

## <span id="page-21-0"></span>**Κοινή χρήση προγράμματος**

Για τους διδάσκοντες που χρειάζεται να δείξουν στους φοιτητές προγράμματα από τον υπολογιστή τους, υπάρχει η δυνατότητα της κοινής χρήσης προγράμματος.

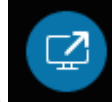

Πατάμε πάλι το εικονίδιο και επιλέγουμε **Κοινή χρήση προγράμματος...** 

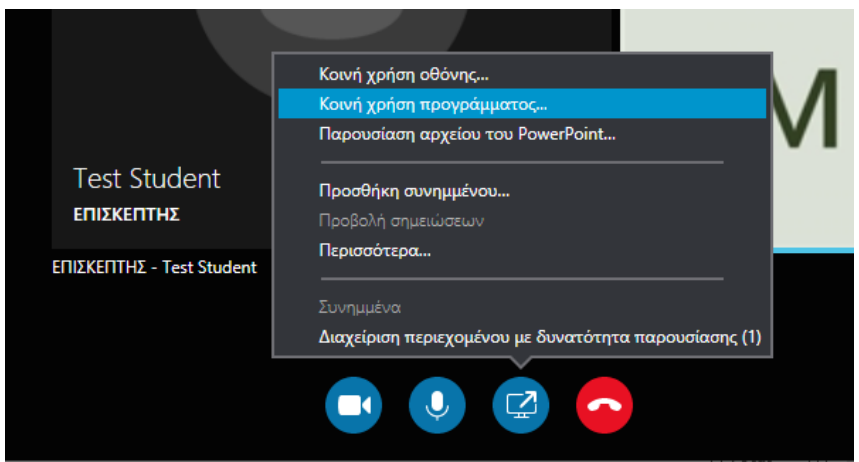

Εμφανίζονται τα ανοιχτά προγράμματα που έχουμε στον υπολογιστή μας, κι επιλέγουμε το επιθυμητό (π.χ. το Excel)

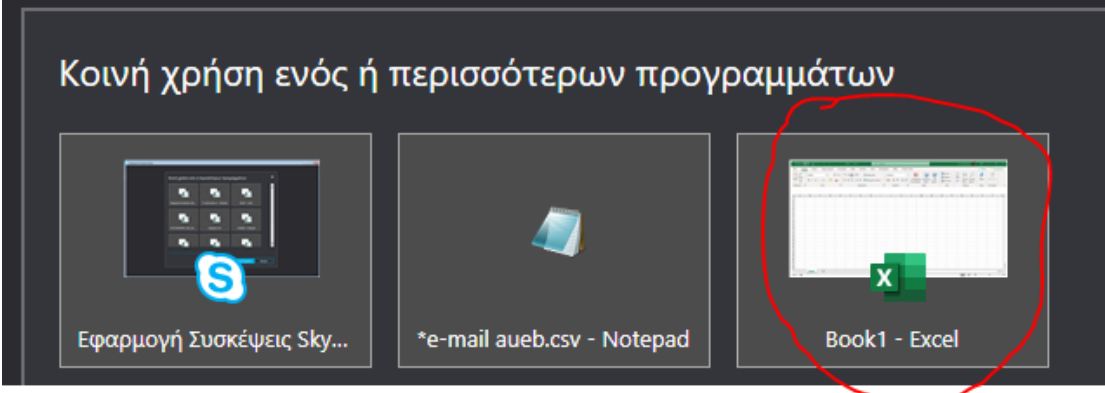

και πατάμε το κουμπί **Κοινή χρήση**.

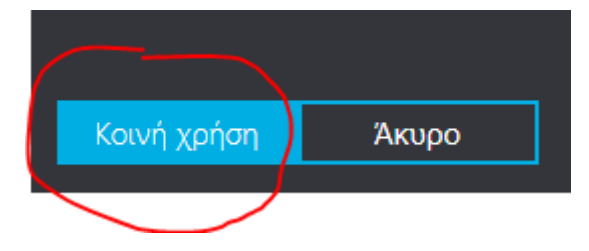

Μόλις επιλέξουμε να βλέπουμε μπροστά μας το πρόγραμμα, το ίδιο θα βλέπουν και οι συμμετέχοντες. Όταν θελήσουμε να διακόψουμε τη συγκεκριμένη παρουσίαση, πατάμε το κουμπί **Διακοπή της παρουσίασης** στο πάνω δεξί μέρος της οθόνης.

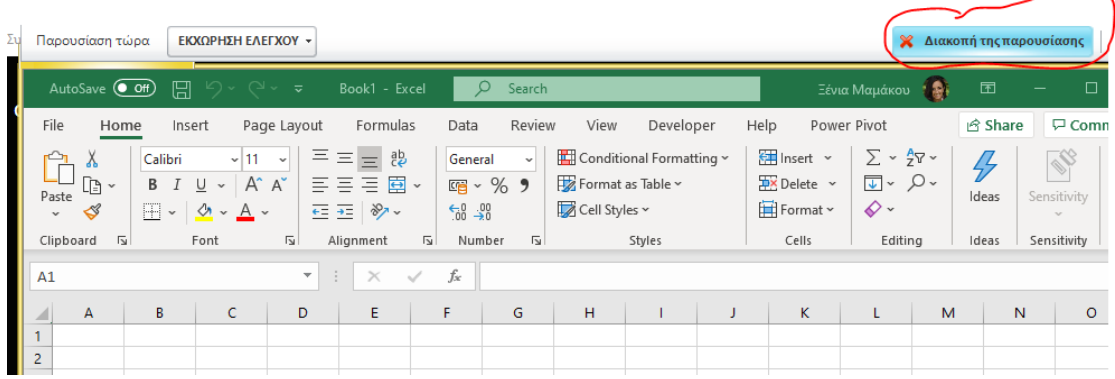

22

## <span id="page-23-0"></span>**Χρήση Πίνακα**

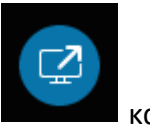

Για να χρησιμοποιήσουμε τον Πίνακα, πατάμε και πάλι το εικονίδιο και και επιλέγουμε **Περισσότερα…**

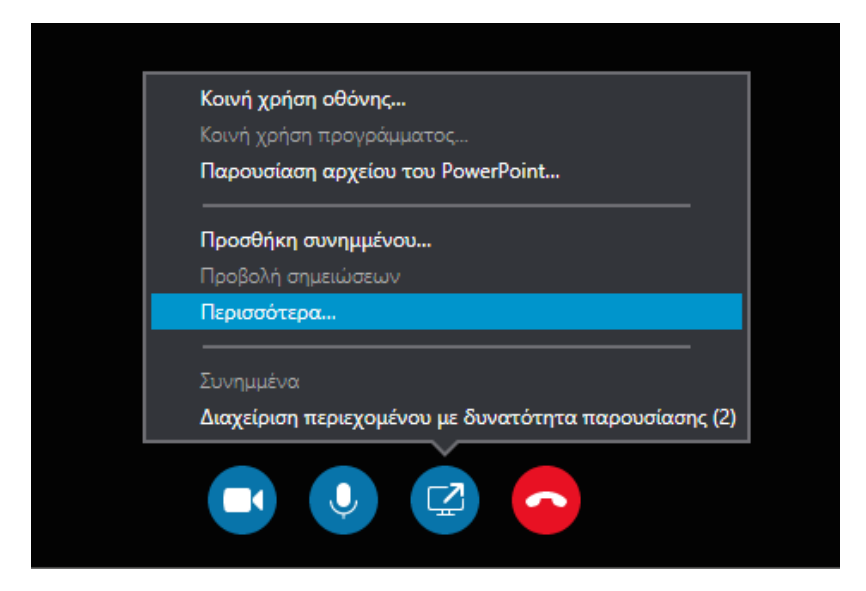

και στη συνέχεια **Πίνακας**.

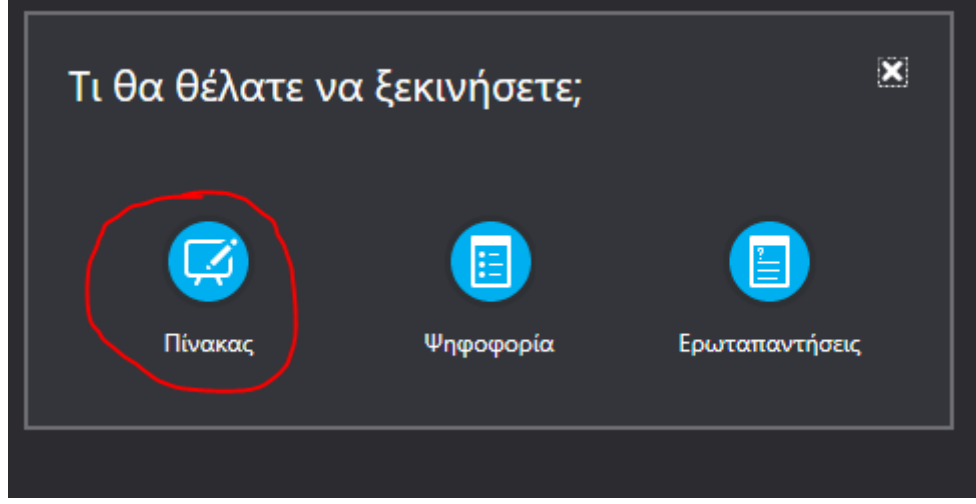

Εμφανίζεται στην οθόνη μας ο Πίνακας.

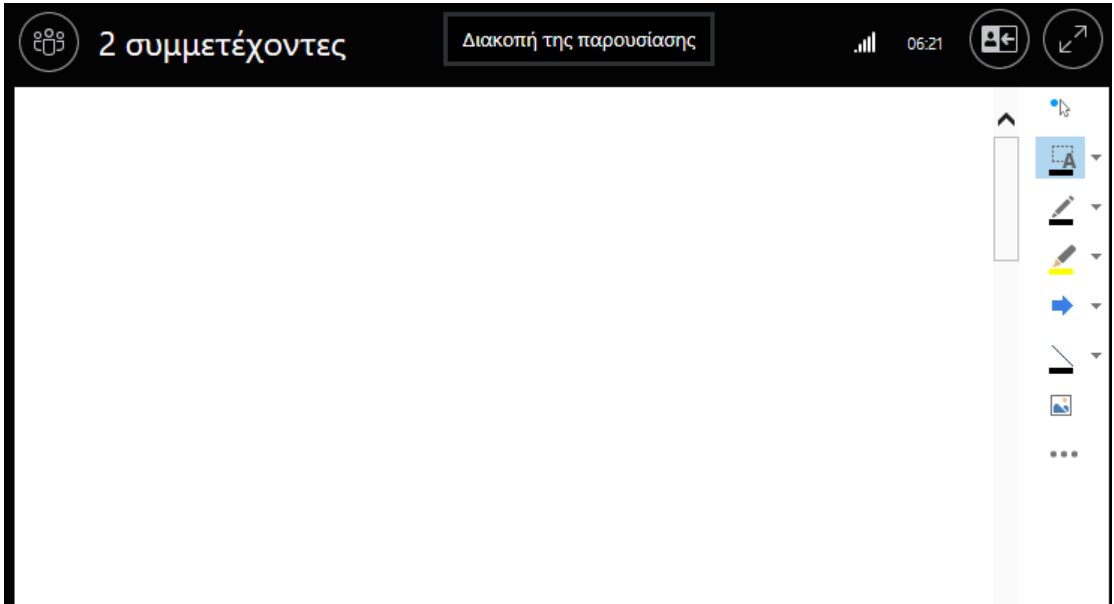

Έχουμε τις ακόλουθες δυνατότητες:

 $-A$ Να γράψουμε σε οποιοδήποτε μέρος της οθόνης, χρησιμοποιώντας το πληκτρολόγιο.

Να γράψουμε σε οποιοδήποτε μέρος της οθόνης, χρησιμοποιώντας το ποντίκι.

Να μαρκάρουμε σε όποιο σημείο της οθόνης θέλουμε, χρησιμοποιώντας το ποντίκι.

Να τοποθετήσουμε σφραγίδες (βέλος, x, √) σε οποιοδήποτε μέρος της οθόνης.

Να βάλουμε σχήματα (γραμμές, βέλη, ορθογώνια, κύκλους)

Να βάλουμε εικόνα

é,

Να εκτελέσουμε επιπρόσθετες λειτουργίες, όπως να διαγράψουμε, να αντιγράψουμε, να αποθηκεύσουμε σχόλια κλπ.

Ένα παράδειγμα, που δείχνει τις δυνατότητες που μας δίνει ο πίνακας:

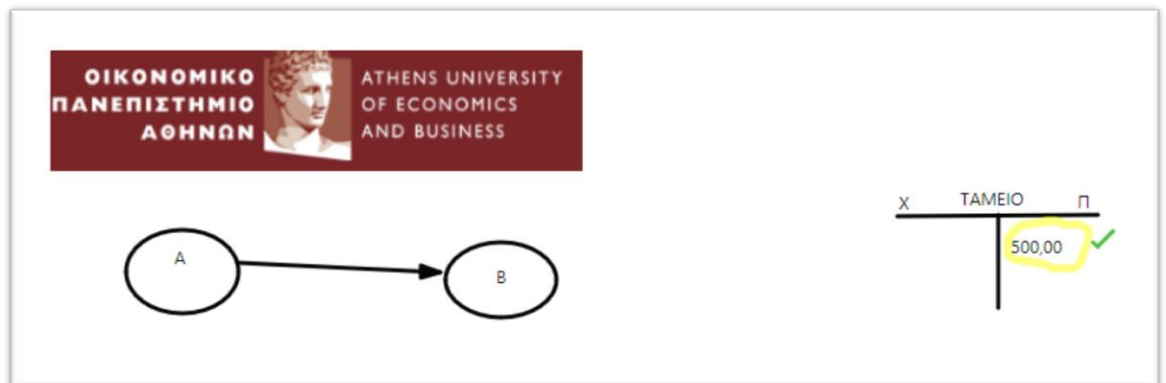

## <span id="page-25-0"></span>**Ερωταπαντήσεις**

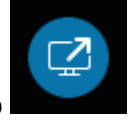

Για να ενεργοποιήσουμε τις Ερωταπαντήσεις, πατάμε και πάλι το εικονίδιο και επιλέγουμε **Περισσότερα…**

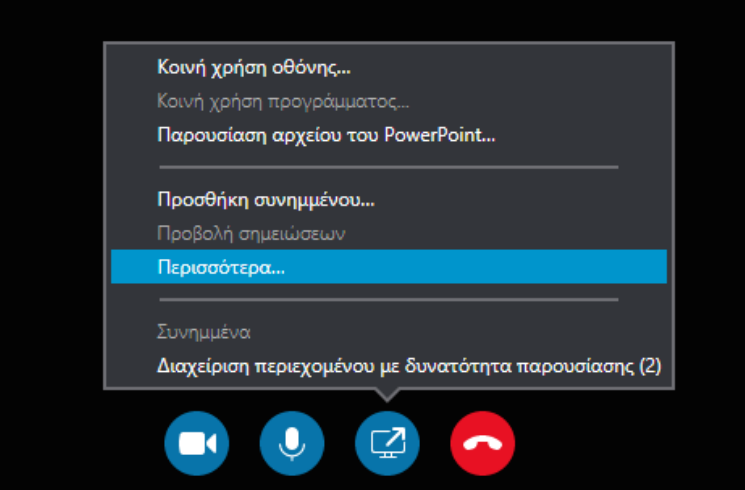

και στη συνέχεια **Ερωταπαντήσεις**.

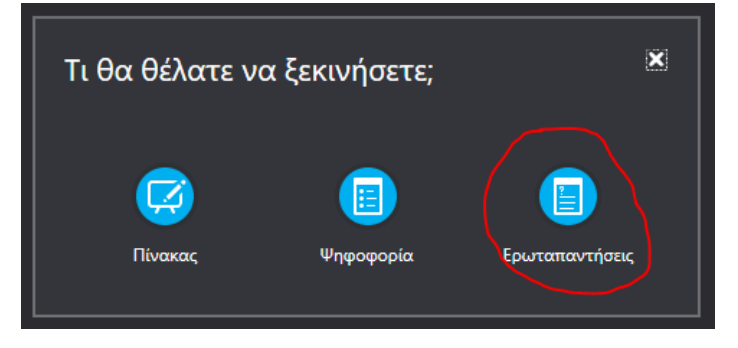

Εμφανίζεται η ακόλουθη οθόνη, στην οποία μπορούμε να βλέπουμε τις ερωτήσεις των φοιτητών μας και να απαντάμε σε καθεμία από αυτές.

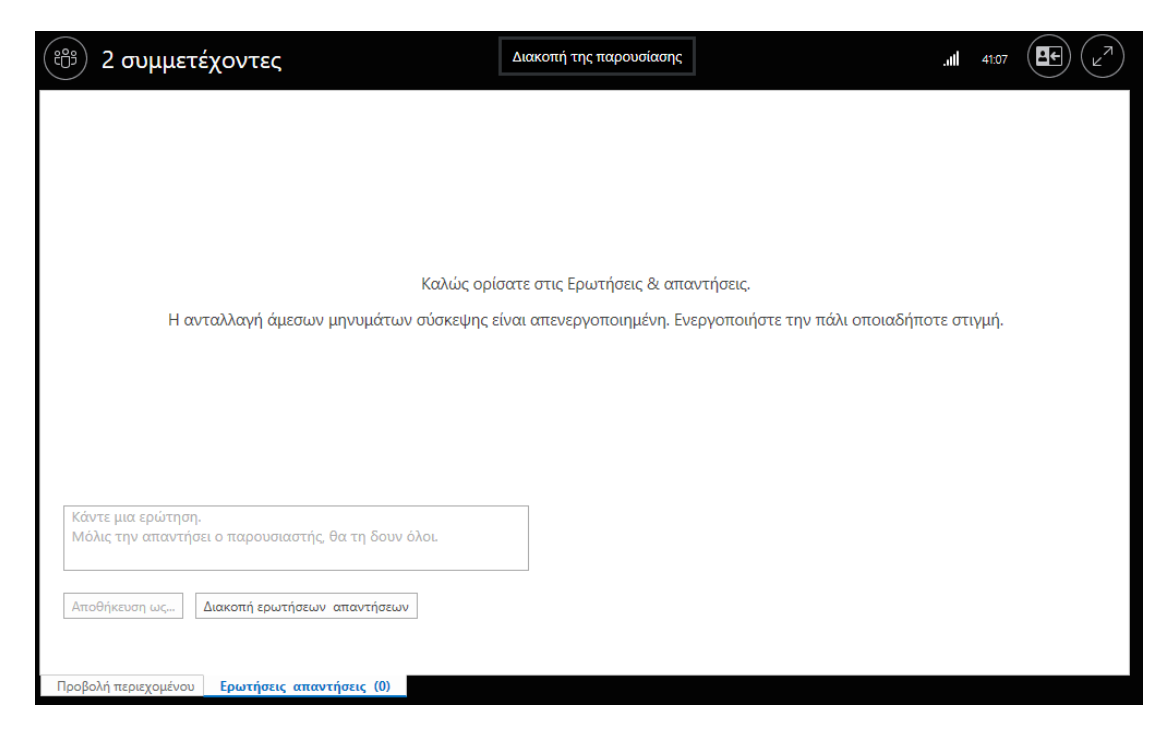

Για παράδειγμα:

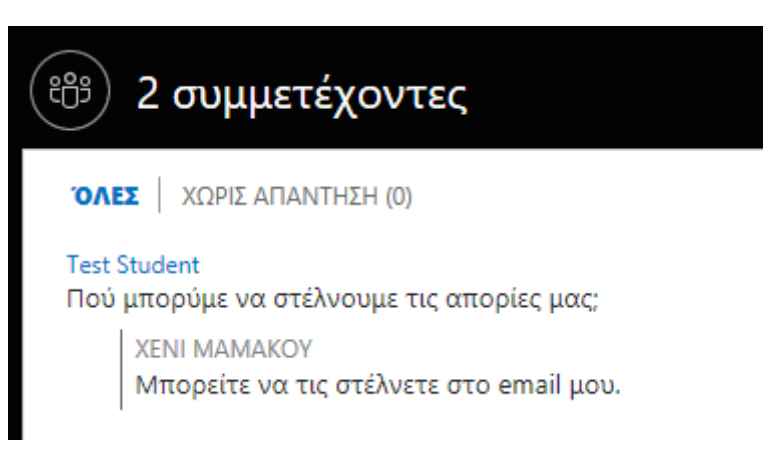

Οι υπόλοιποι φοιτητές δεν θα βλέπουν τις ερωτήσεις των συμφοιτητών τους, μέχρι να τις απαντήσει ο διδάσκων.

Στο κάτω μέρος εμφανίζονται οι καρτέλες των ανοιχτών μας εφαρμογών, από τις οποίες μπορούμε να μεταβούμε σε αυτές.

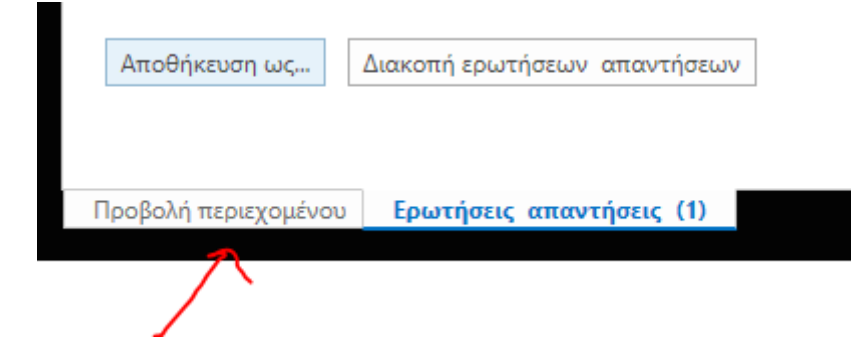

## <span id="page-27-0"></span>**Εναλλαγή μεταξύ προγραμμάτων**

Πολύ συχνά θέλουμε να μεταφερθούμε μεταξύ της παρουσίασής μας σε Power Point, του Πίνακα και κάποιου προγράμματος που δείχνουμε στους φοιτητές. Για να το

κάνουμε αυτό, πατάμε και πάλι το εικονίδιο **και επιλέγουμε Διαχείριση περιεχομένου με δυνατότητα παρουσίασης**.

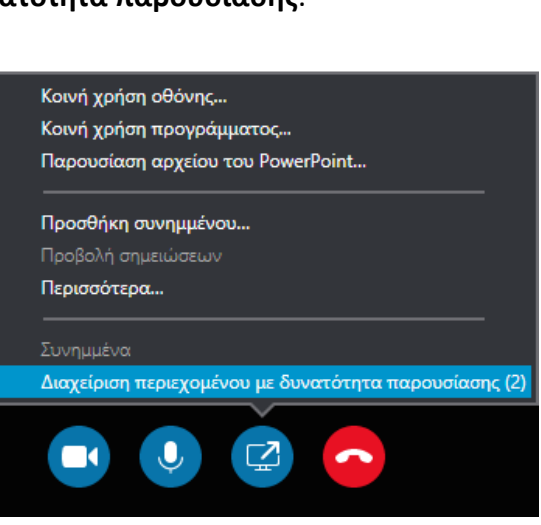

Εμφανίζεται η ακόλουθη εικόνα με τις παρουσιάσεις που έχουμε ενεργές κι επιλέγουμε αυτήν στην οποία θέλουμε να επιστρέψουμε, χωρίς να έχουμε χάσει τις αλλαγές που κάναμε.

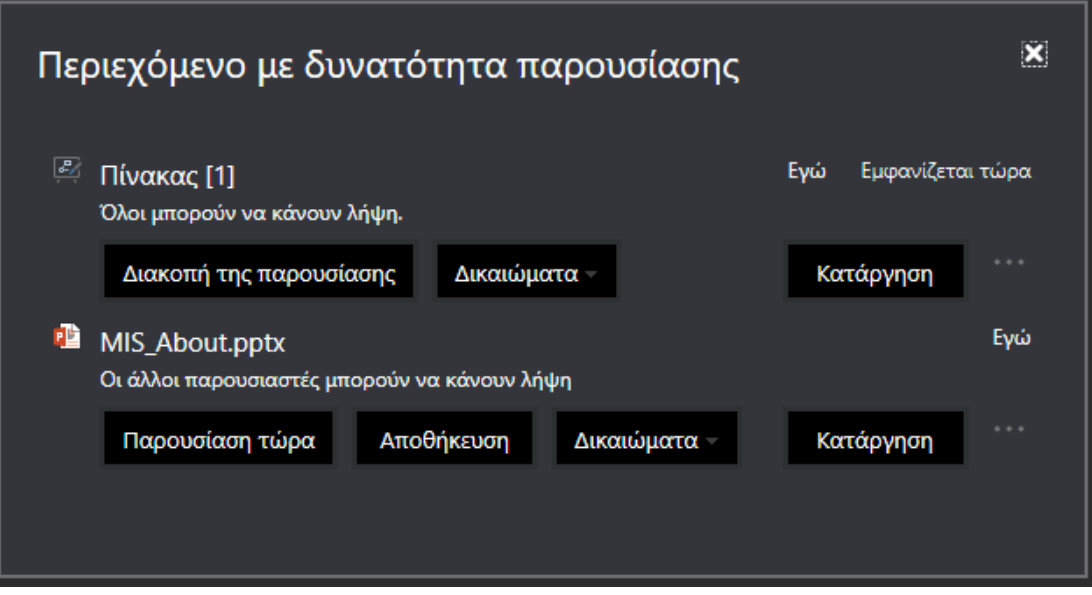

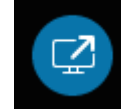

## <span id="page-28-0"></span>**Χρήση βιντεοκάμερας, σίγαση μικροφώνου και έξοδος από το μάθημα**

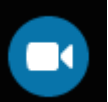

Το εικονίδιο ενεργοποιεί τη βιντεοκάμερα που έχουμε συνδεδεμένη στον υπολογιστή μας. Προτείνεται να **ΜΗΝ χρησιμοποιούμε βιντεοκάμερα**, καθώς φορτώνεται πολύ η κίνηση στο δίκτυο, έχουμε καθυστερήσεις και πολύ συχνά η εφαρμογή μας «πετάει» έξω.

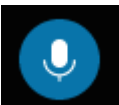

Το εικονίδιο ενεργοποιεί και απενεργοποιεί το μικρόφωνό μας.

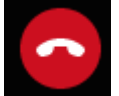

Το εικονίδιο τερματίζει την κλήση μας.